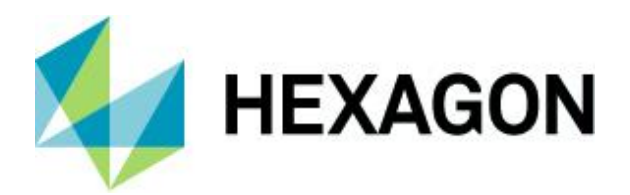

Release Guide

# **Release Guide**

ERDAS IMAGINE 2022

Version 16.7.0 21 October 2021

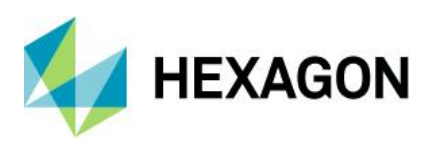

# **Contents**

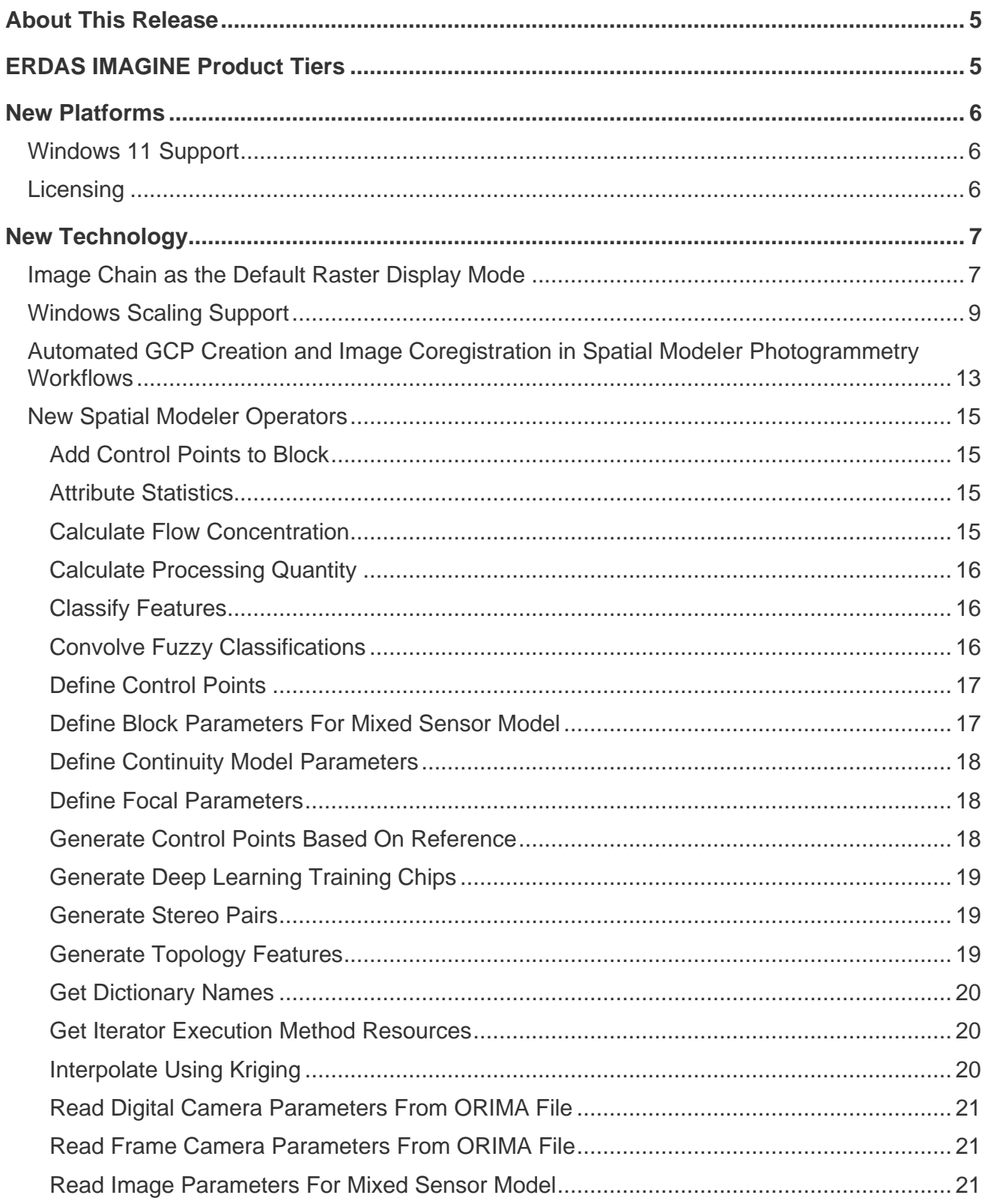

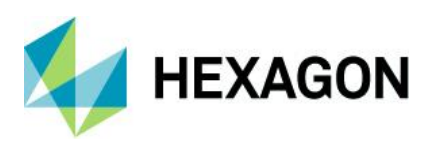

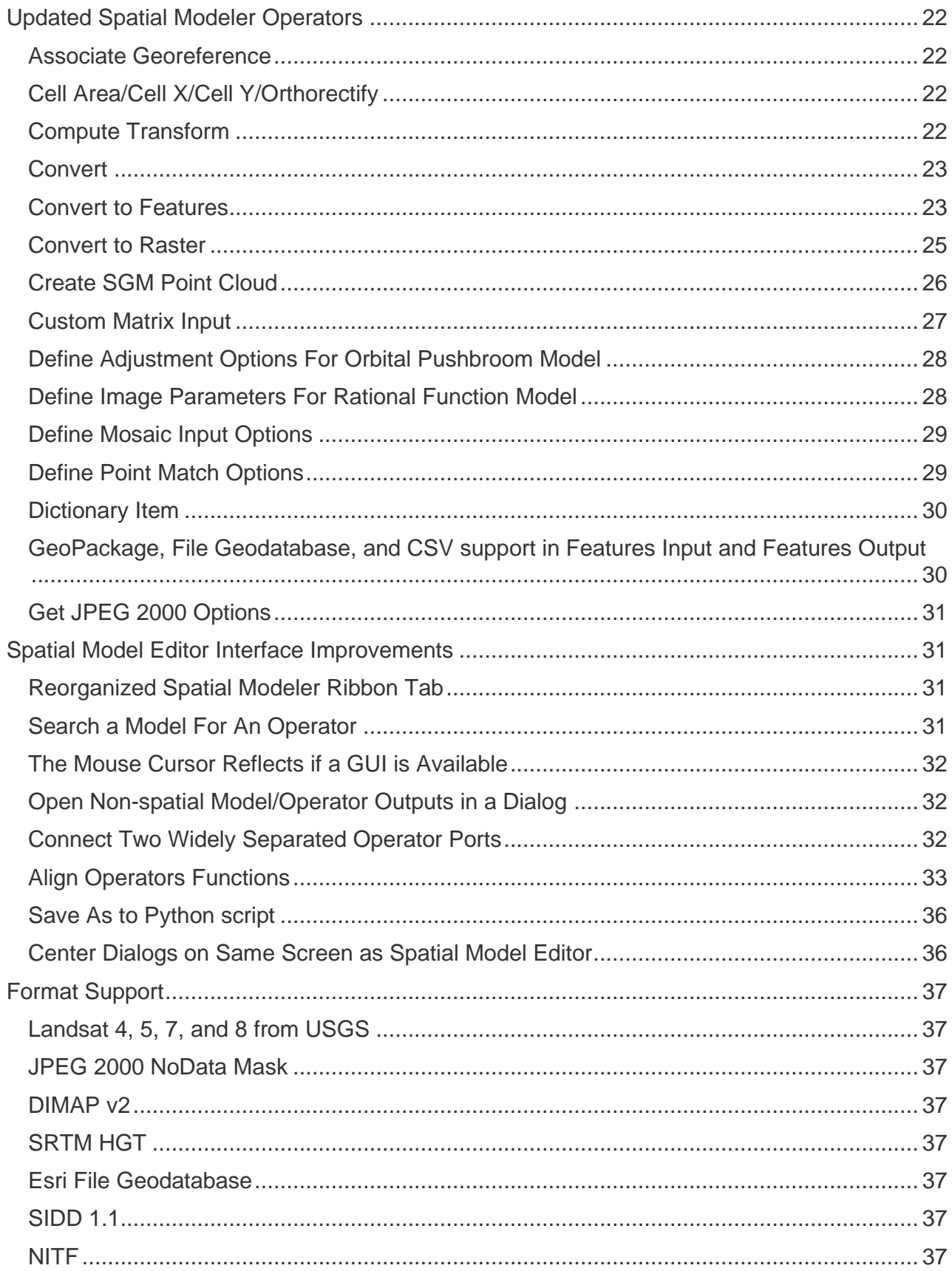

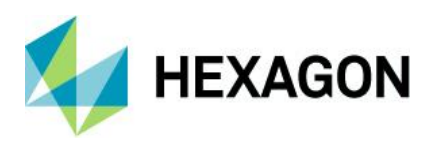

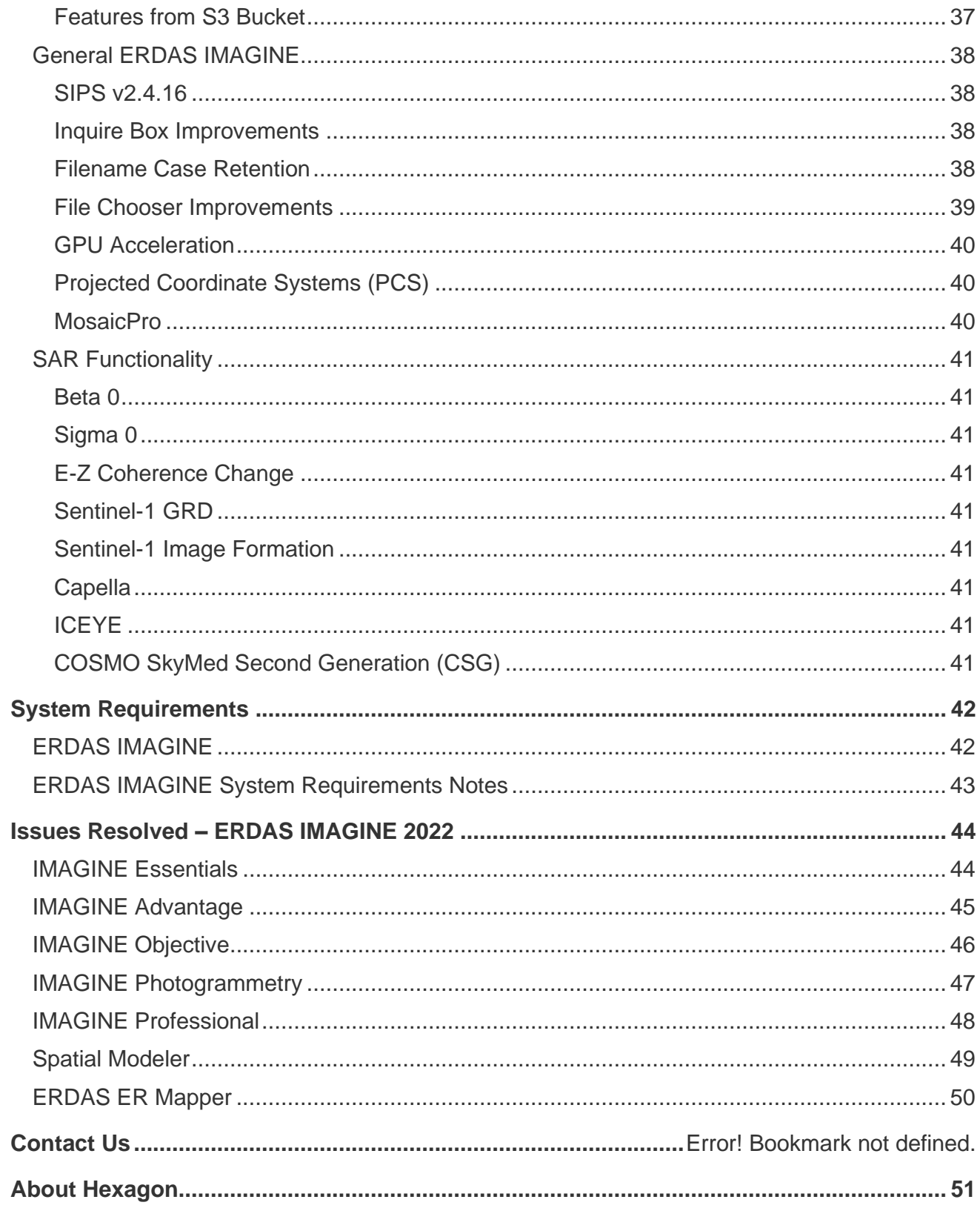

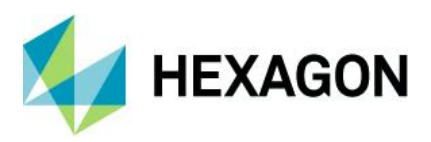

# <span id="page-4-0"></span>**About This Release**

This document describes enhancements in ERDAS IMAGINE 2022 (v16.7.0), including IMAGINE Photogrammetry (formerly LPS Core) and ERDAS ER Mapper.

ERDAS IMAGINE 2022 includes both enhancements and fixes. For information on fixes that were made to ERDAS IMAGINE, see the [Issues Resolved](#page-43-0) section.

This document is only an overview and does not provide all the details about the product's capabilities. See [the product description,](https://bynder.hexagon.com/m/6bf1883159f4b61f/original/Hexagon_GSP_ERDAS_IMAGINE_Product_description_2022.pdf) [the online help](https://hexagongeospatial.fluidtopics.net/search/all?filters=HGD_Product~%2522ERDAS+IMAGINE%2522&content-lang=en-US) and other documents provided with ERDAS IMAGINE for more information.

ERDAS IMAGINE 2022 is not available as a 32-bit version. Consequently, only two separate installers are provided: ERDAS IMAGINE 2022 64-bit and ERDAS ER Mapper 2022.

# <span id="page-4-1"></span>**ERDAS IMAGINE Product Tiers**

ERDAS IMAGINE performs advanced remote sensing analysis and spatial modelling to create added information. You can also visualize results in 2D, 3D, or video and on cartographic-quality map compositions. The core of the ERDAS IMAGINE product suite is scalable to your geospatial data. Optional modules (addons) provide specialized functions to enhance productivity.

IMAGINE Essentials is the entry-level image processing product for map creation and simple feature collection tools. IMAGINE Essentials enables serial batch processing.

IMAGINE Advantage enables advanced spectral processing, image registration, mosaicking and image analysis, and change detection capabilities. IMAGINE Advantage allows you to process parallel batches for faster output.

IMAGINE Professional includes a production toolset for spatial modeling and advanced spectral, hyperspectral, and radar processing.

IMAGINE Photogrammetry maximizes productivity with state-of-the-art photogrammetric satellite and aerial image processing algorithms.

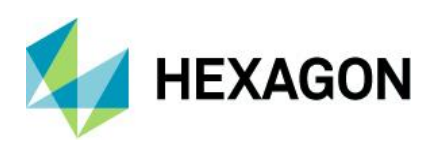

# <span id="page-5-0"></span>**New Platforms**

# <span id="page-5-1"></span>Windows 11 Support

At the time of producing the final release candidate for ERDAS IMAGINE 2022, Microsoft Windows 11 had not been officially released to the public. However, ERDAS IMAGINE 2022 was tested using pre-release versions (21H2 Build 22000.65, 22458.1000 and 22471.1000) via the Windows Insider Program, and all issues found were addressed. It is therefore expected that ERDAS IMAGINE 2022 will work with the release version of Windows 11. An official announcement will be made regarding the support status of Windows 11 once the release version has been fully tested.

# <span id="page-5-2"></span>Licensing

ERDAS IMAGINE 2022 installers no longer attempt to automatically install geospatial licensing tools as part of the installer. If you wish to use geospatial licensing tools — for example, to set up a floating/concurrent license server — you must download Geospatial Licensing 2022 separately.

We strongly recommend upgrading to the newest version of Geospatial Licensing 2022. If you are unsure of your current version, refer to the Microsoft Windows Add or Remove Programs utility.

You can find the appropriate download in the [Downloads](https://download.hexagongeospatial.com/search?lang=en&product=b3b4786d3d4742ae8d1e7aeee50dae69) section of the Hexagon Geospatial website.

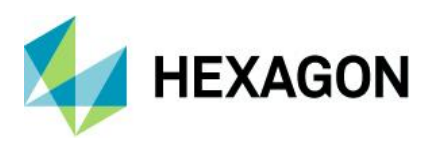

# <span id="page-6-0"></span>**New Technology**

# <span id="page-6-1"></span>Image Chain as the Default Raster Display Mode

Image Chains are standardized models for displaying imagery via a series of linked processing steps (the chain) whose parameters are set initially by information derived from the specific file being displayed, but which can be adjusted by the user.

For example, a single band athematic image that is identified as being elevation data may display in a very different fashion than one identified as panchromatic data in the visible spectrum wavelength. The former would display using a sun-angle shaded relief rendering, while the latter would display with a more traditional DN to screen brightness stretch. Similarly, a WorldView-2 image might trigger the selection of a different set of statistical stretch and filter parameters than those used for a Pleiades image. This provides for data-specific default display styling.

For several releases now, Image Chains have been provided as an alternative to the traditional Raster mode of displaying imagery. With the release of ERDAS IMAGINE 2022, the Image Chain has been switched to be the default behavior. Consequently, if a raster file is dragged into a 2D View or is selected using the File Chooser without changing any settings in the dialog, the data will default to being displayed via the appropriate Image Chain.

Some users may still prefer to use the older Raster mode of rendering by default, and this can be switched through the Preference Editor (or via an option on the File Chooser that sets the Preference directly). In the Preference Editor, select the Viewing category and then the Viewer sub-category. Change the Default Raster Rendering Engine preference from Image Chain to Legacy and save the change if you wish to use the old mode.

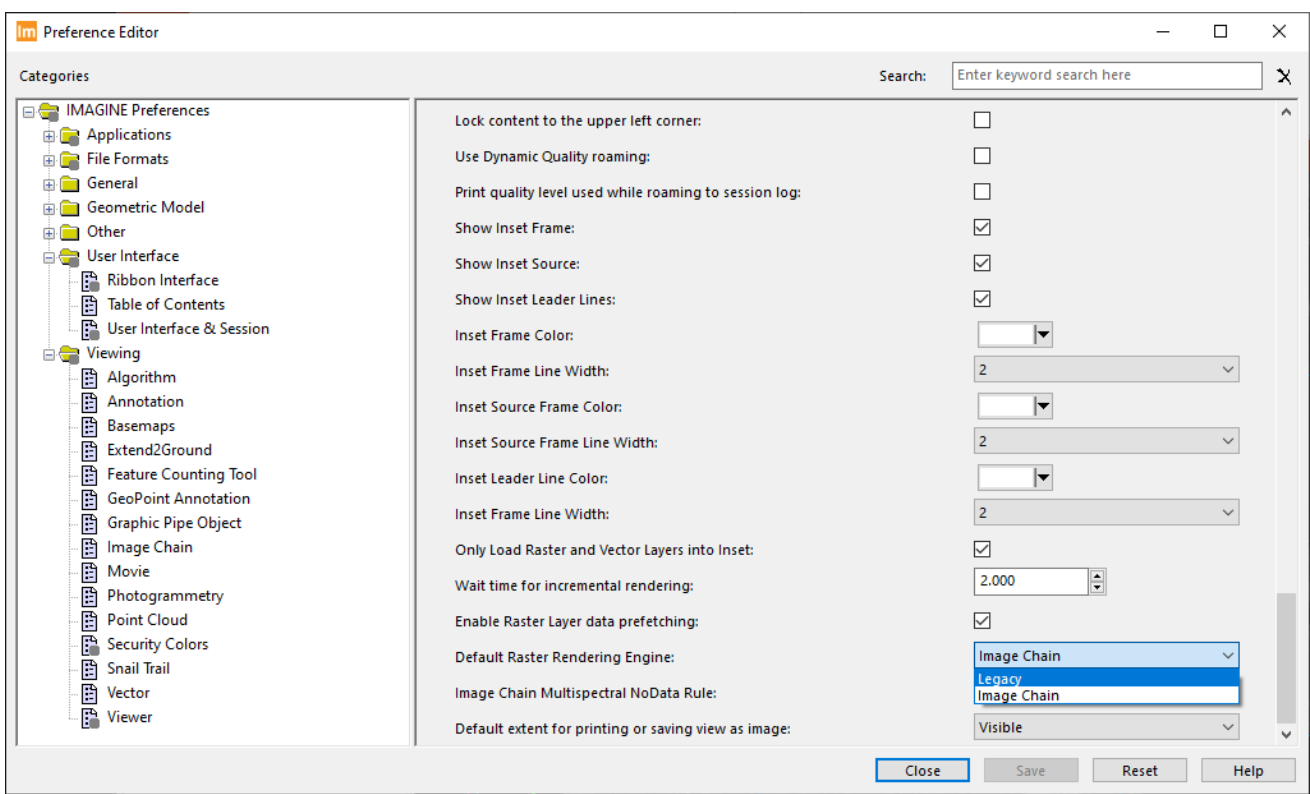

The Image Chain provides many advantages for image display. Image Chains were originally introduced for, and perhaps most benefit, users with access to data in NITF format and other defense formats where the rich

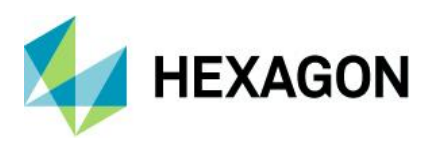

set of image metadata triggers various rules on how any given image should display by default. These are facilitated by dedicated [Image Chains called SIPS](https://www.youtube.com/watch?v=3aJHeaFn2go) (the Softcopy Image Processing Standard).

However, commercial customers can also benefit greatly from standard Image Chains. The primary benefit is the ease of switching between Image Chains. Using the legacy raster render, if you opened an image as Grey Scale, but then decide you really wanted to open it as Pseudo Color, you would have had to remove the image from the View and start again. This used to happen all the time with products such as an NDVI, which are generally produced as athematic data and so defaulted to Grey Scale display, but then the user wanted to try to apply a color ramp to the data and would have to redisplay as Pseudo Color. With Image Chains, you simply go to the Image Chain pull-down and select the Image Chain you wish to swap to. If your athematic NDVI defaulted to the Panchromatic chain, you could easily switch to Pseudocolor instead in order to style using a color ramp.

Other benefits include a more comprehensive Relief display for elevation data:

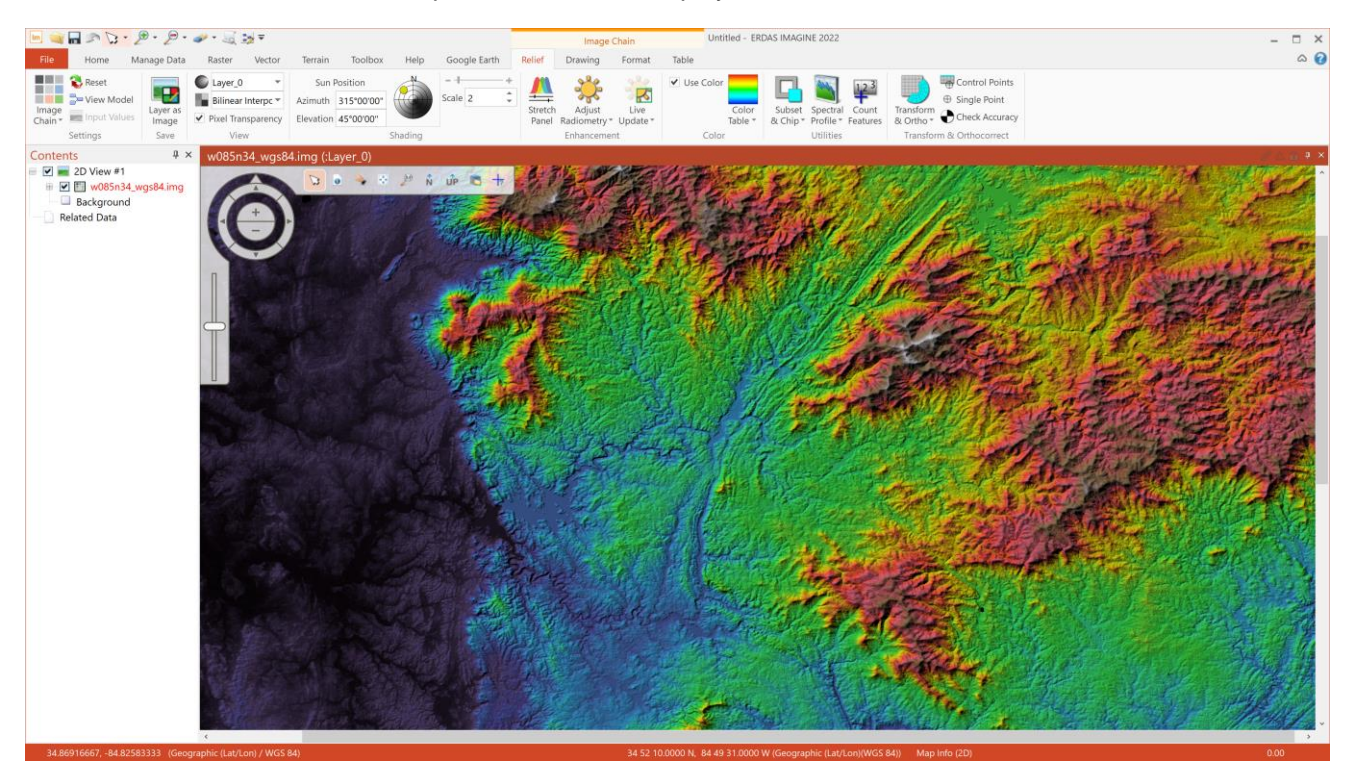

The Image Chain parameters used to style an image for display are automatically saved to the user's \$HOME\.imagine1670\ImageChainParams directory as .icp files. This file is then automatically used next time the file is opened as an Image Chain.

However, the styling can be easily reset to the default Image Chain parameters for a specific image file. Select the tab specific to the currently used Image Chain (e.g., Relief) and in the Settings group, press the Reset button.

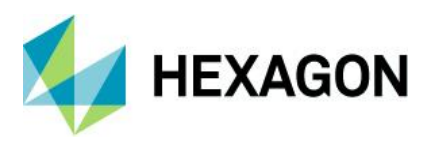

# <span id="page-8-0"></span>Windows Scaling Support

4K monitors (usually referred to as ultra-high definition or 4K UHD), and even higher resolution devices, are now commonplace and are usually used in conjunction with the Windows Scaling option to increase the size of the user interface for human readability. ERDAS IMAGINE 2022's user interface has been significantly overhauled to natively support the Windows Scaling value. This enables increasing the relative size of the user interface while at the same time maintaining full resolution use in areas such as the 2D View, thereby providing full use of your hardware investment.

For example, if using the prior ERDAS IMAGINE 2020 version on a 4K UHD monitor (3840 columns x 2160 rows), at a Windows Scaling of 200%, not only would the user interface elements be twice as large, but the 2D View canvas would also be treated as being a lower DPI. So if the 2D View occupied 3000 x 2000 pixels of the screen, Windows would treat it as consisting of only 1500 x 1000 pixels. Consequently, an image displayed at a 1:1 screen-pixel-to-image-pixel ratio would display only 1500 x 1000 pixels from the image file (i.e., effectively, one image pixel is actually being represented by four UHD screen pixels, thereby defeating the object of having a high-definition device).

ERDAS IMAGINE 2022 is capable of scaling the user interface elements to make them legible while also maintaining the full UHD resolution of the 2D View. To use the example above again, if Windows Scaling is set to 200% and the 2D View occupied 3000 x 2000 pixels of the screen, an image displayed at a 1:1 screenpixel-to-image-pixel ratio would display 3000 x 2000 pixels from the image file (i.e., one image pixel is truly being represented by one UHD screen pixel). You can see more of your data at once and will have crisper detail while zooming in and out.

Similarly, text elements, feature lines, etc., will be represented in sharper, crisper detail.

The following screenshots demonstrate the difference in spatial extent displayed on the same 4K UHD monitor set to 200% Windows Scaling and a Hexagon Content Program image displayed at 1:1 resolution, between ERDAS IMAGINE 2020 Update 3 and ERDAS IMAGINE 2022.

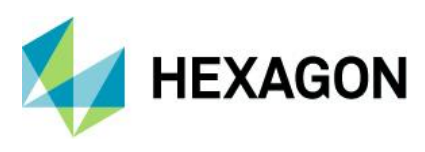

ERDAS IMAGINE 2022

#### ERDAS IMAGINE 2020 Update 3:

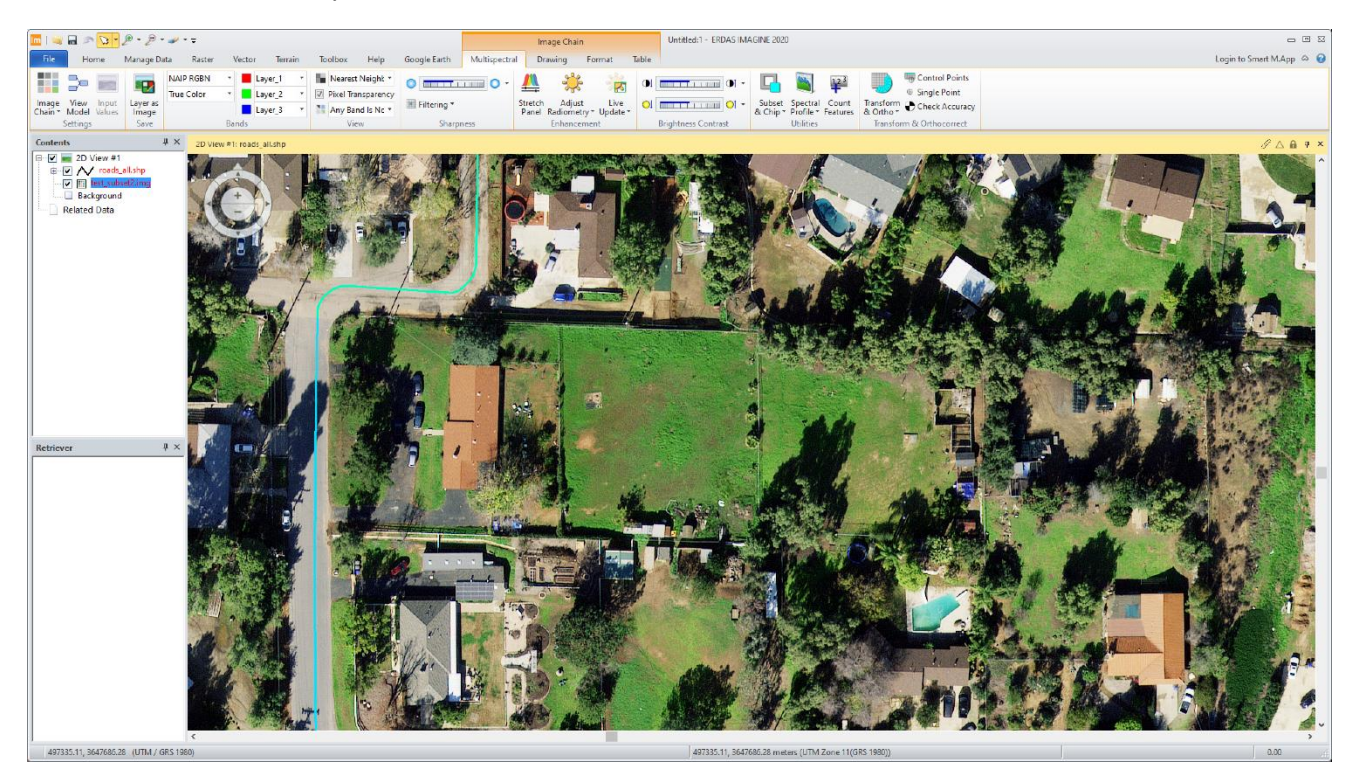

ERDAS IMAGINE 2022:

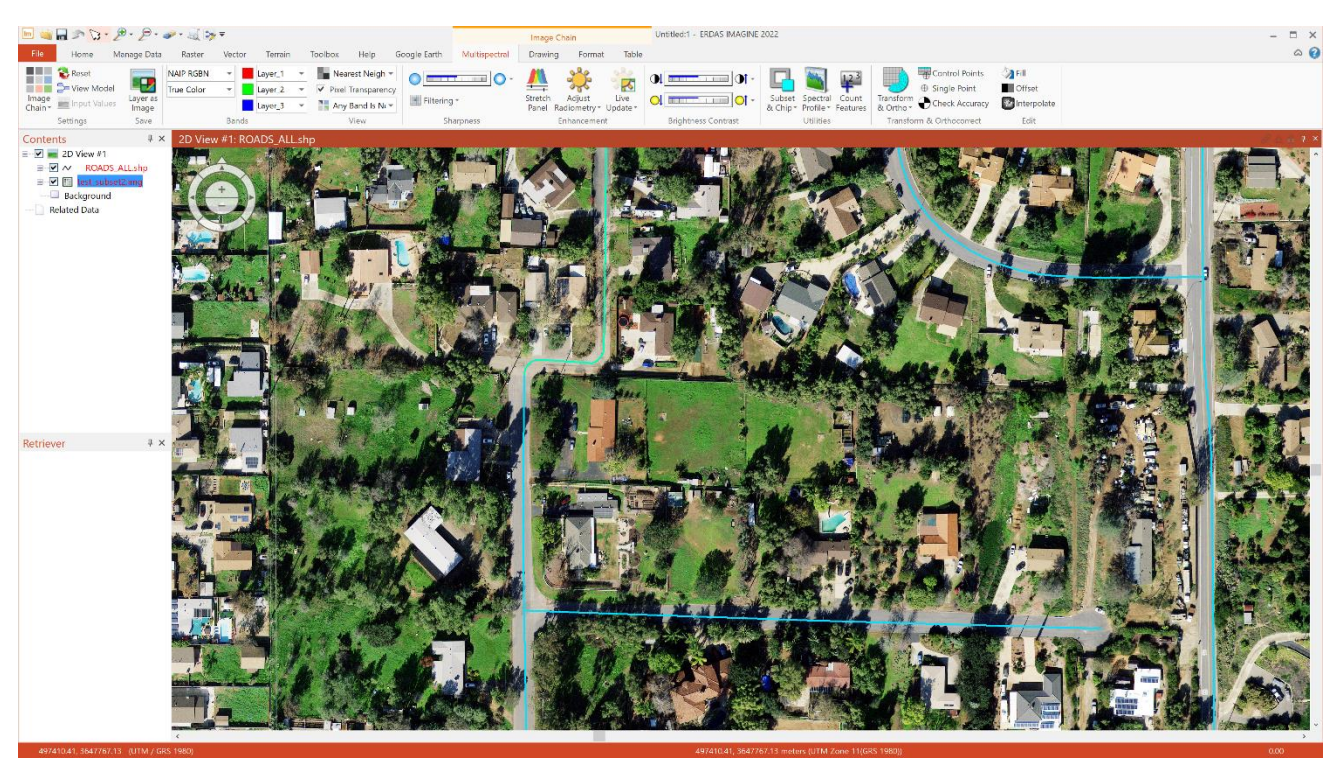

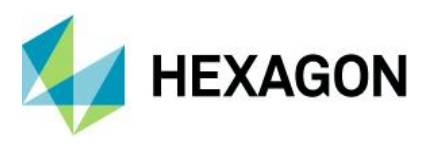

The difference in definition (especially evident in the user interface elements) can perhaps be more easily seen if we zoom in on these screenshots to show just the top left corners of the displays.

ERDAS IMAGINE 2020 Update 3 (top left corner of display), showing pixelation effects:

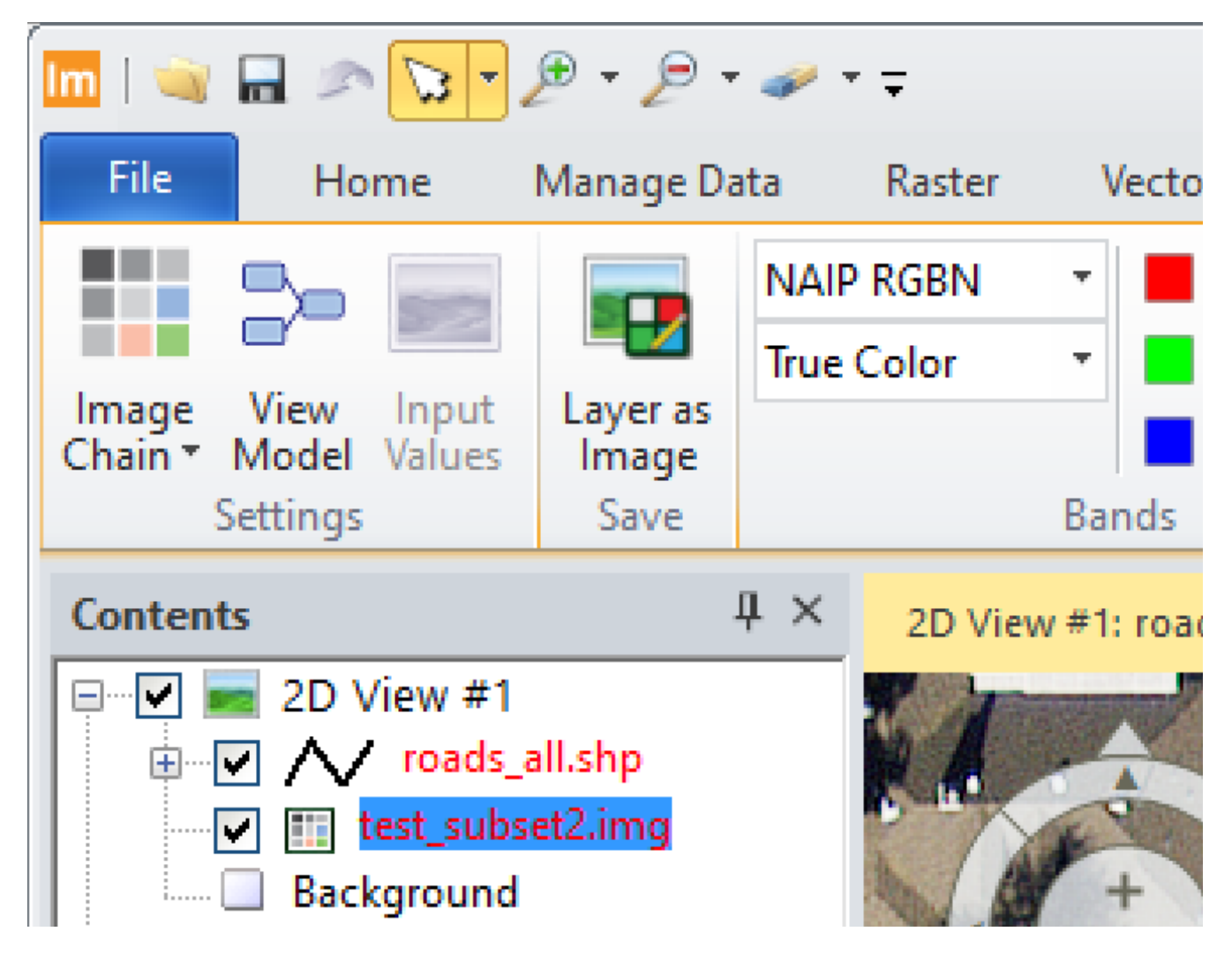

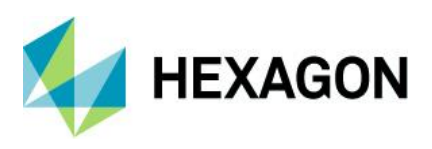

ERDAS IMAGINE 2022

ERDAS IMAGINE 2022 (top left corner of display), showing crisper detail:

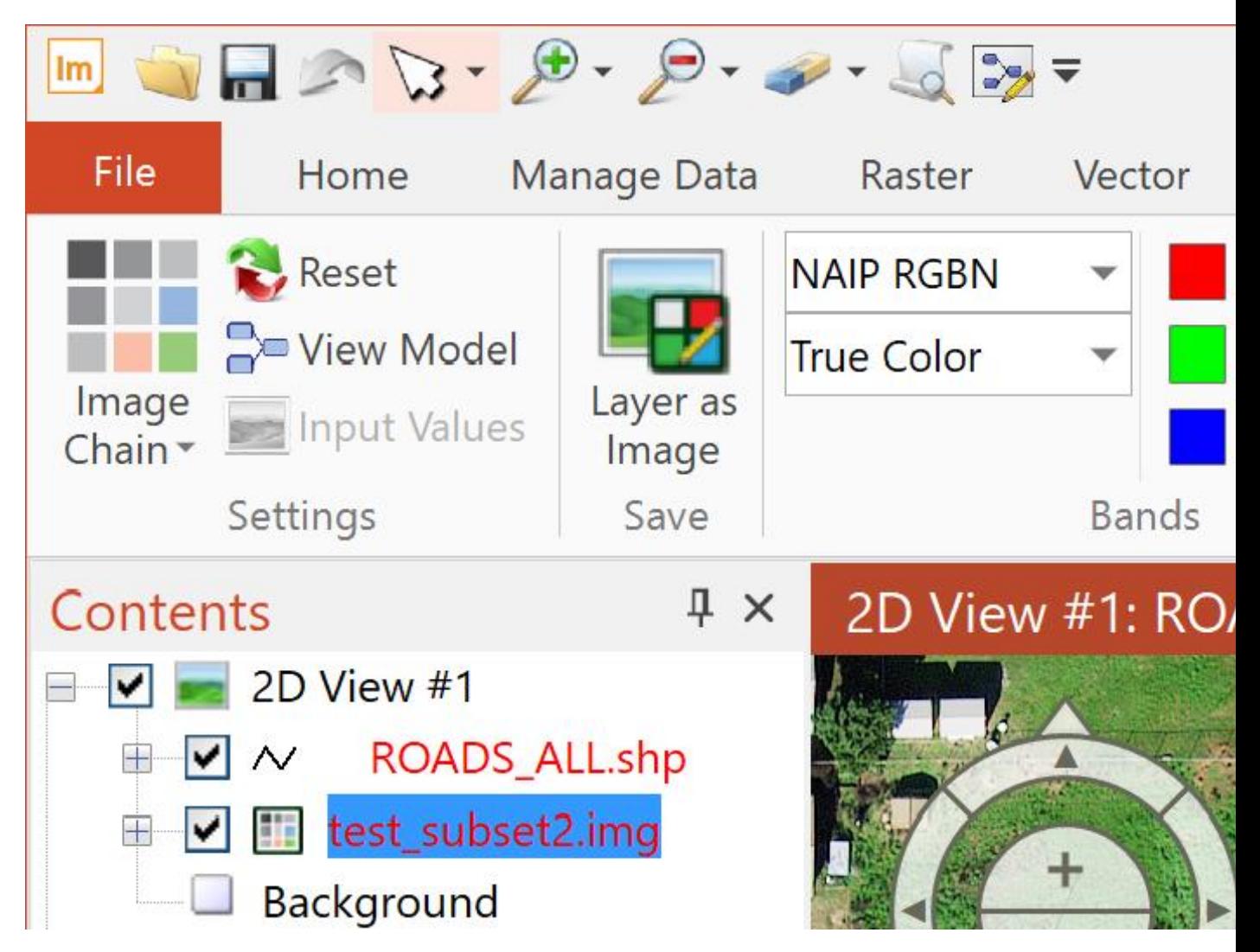

Part of the Windows Scaling Support effort also required an update to the Styles used by the Ribbon interface. Consequently, the default style for ERDAS IMAGINE 2022 will look different from prior versions and can be controlled via the Preference Editor.

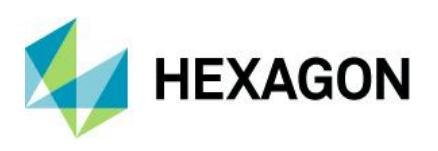

# <span id="page-12-0"></span>Automated GCP Creation and Image Coregistration in Spatial Modeler Photogrammetry **Workflows**

The IMAGINE Autosync product (now a part of IMAGINE Expansion Pack) is a set of tools for performing automated image-to-image coregistration. The general premise is to have a highly spatially accurate reference image that you want other imagery to line up with. To facilitate this, control points are automatically generated matching features from the input imagery to the reference. These are then used to compute a geometric model to transform the input imagery to the same spatial accuracy as the reference. The model can be as simple as an affine, or as complex as an orbital pushbroom satellite sensor model for orthorectification.

In ERDAS IMAGINE 2022 we have added new operators to Spatial Modeler (as well as updating existing ones) to replicate this capability in spatial models, which can be used to further automate the coregistration process.

For example, here are two QuickBird images (courtesy of DigitalGlobe) that do not align closely using their basic geometry when they are overlaid and the Swipe tool is activated:

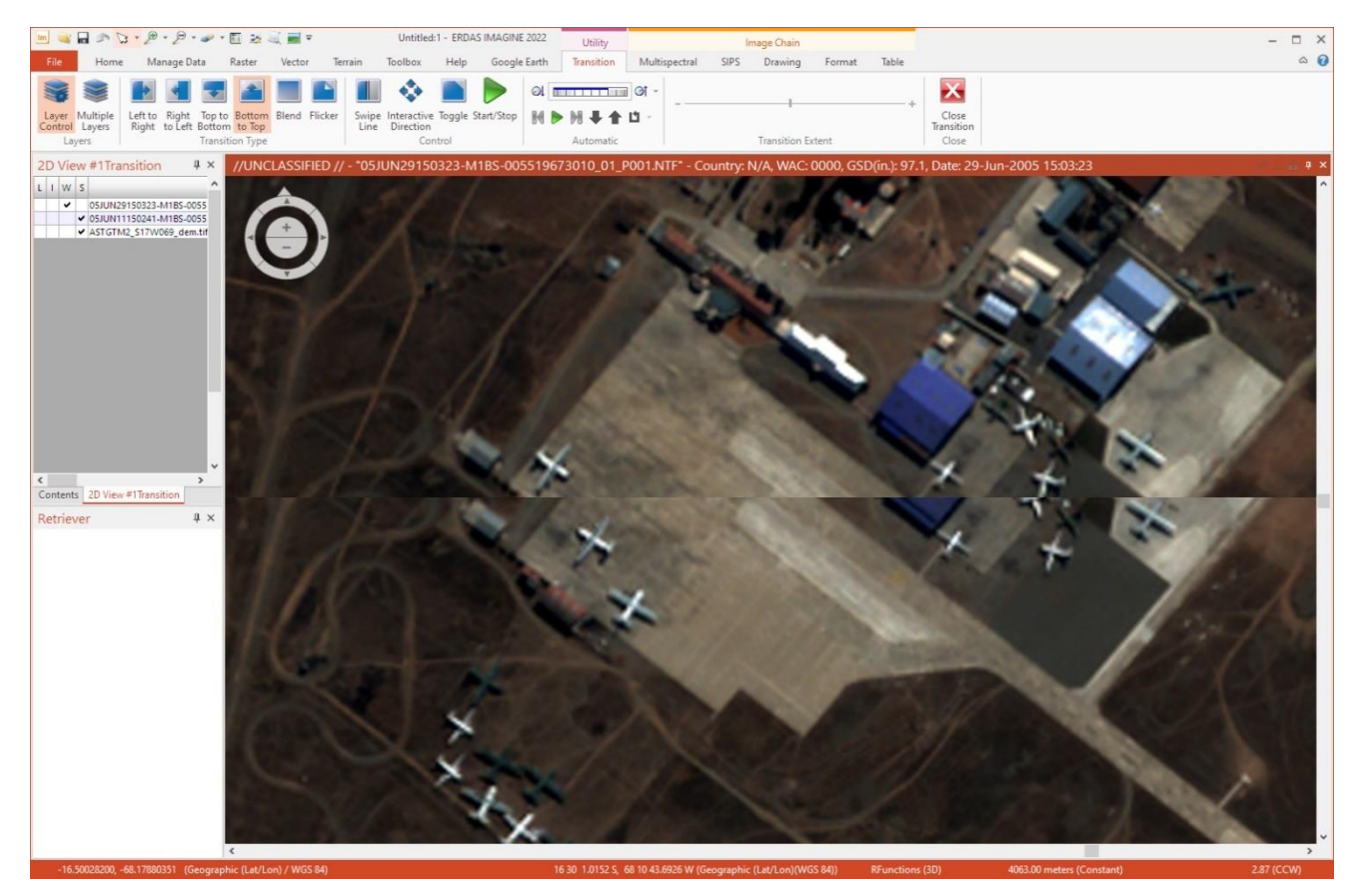

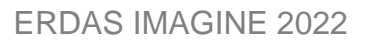

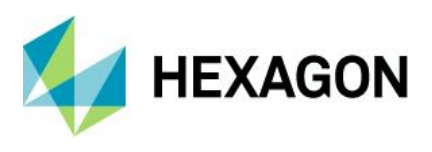

The following Spatial Model was constructed to take the data, treat one image as the reference, and generate ground control points automatically to tie the other image to the reference. Those GCPs are then used to update the Rational Functions (RPCs) and can be used either to produce an ortho-rectified output file or to very quickly create a proxy header for the original image to more accurately position it.

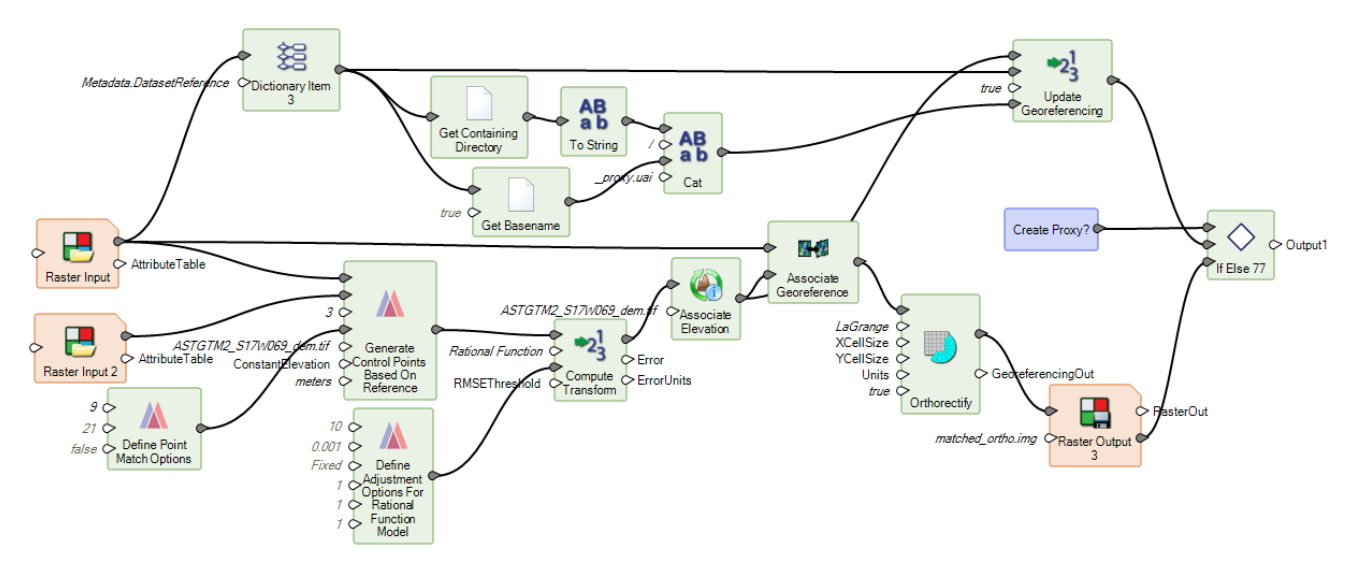

The result is two images that overlay and Swipe much more accurately. It's actually almost impossible to see the difference between the two images expect where an airplane has been moved between the two dates the images were captured:

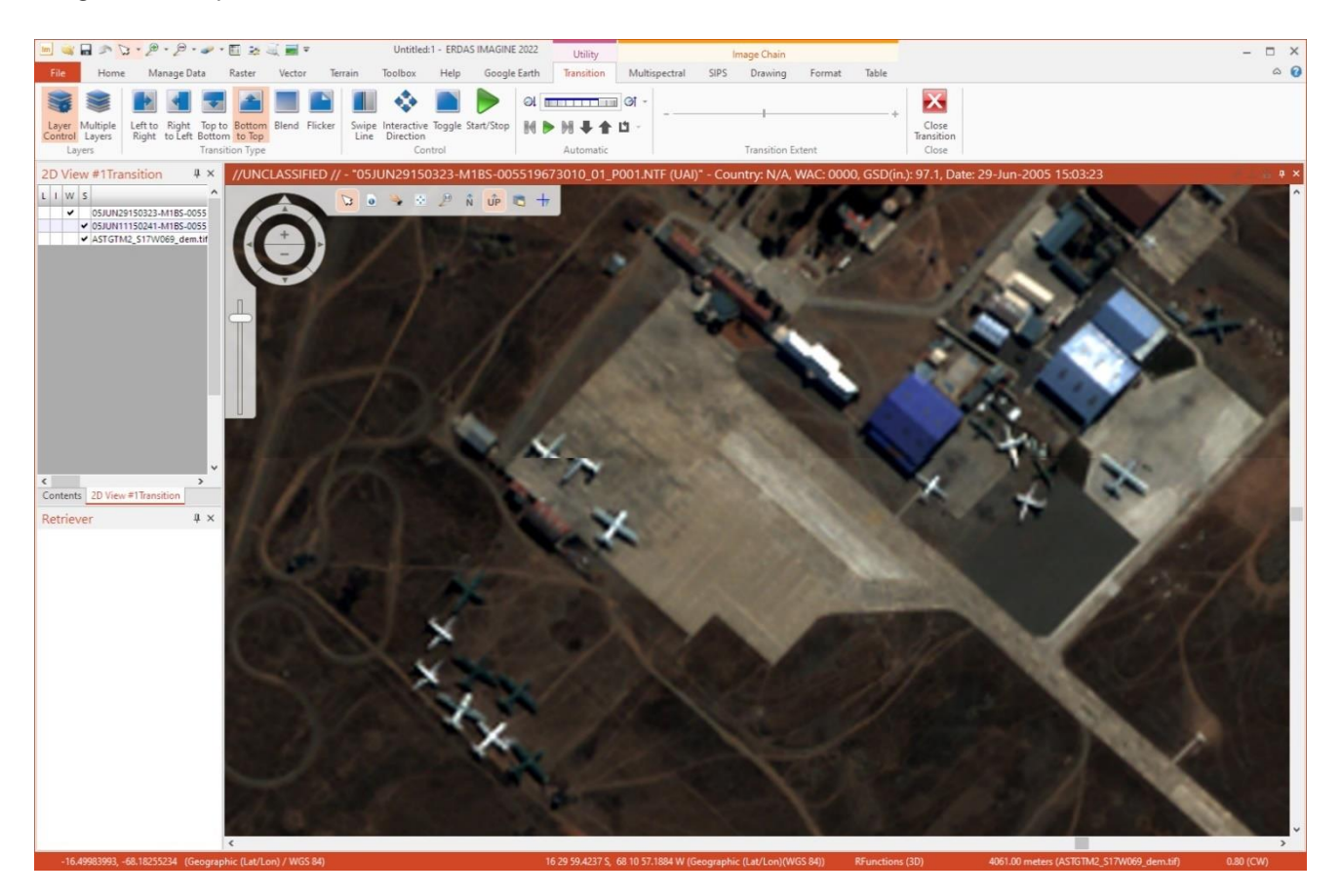

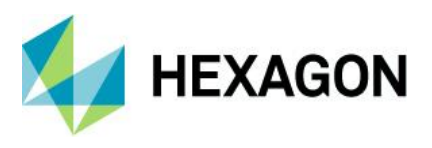

## <span id="page-14-0"></span>New Spatial Modeler Operators

Note that many of these new operators require additional licensing in order to run as part of a spatial model execution. This is generally noted in the Help for each operator.

#### <span id="page-14-1"></span>Add Control Points to Block

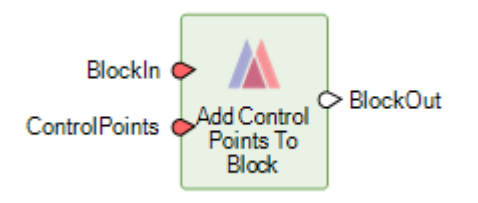

The Add Control Points to Block operator adds control points to a block. The added control points could be used in Run Bundle Adjustment where the block is used as input.

#### <span id="page-14-2"></span>Attribute Statistics

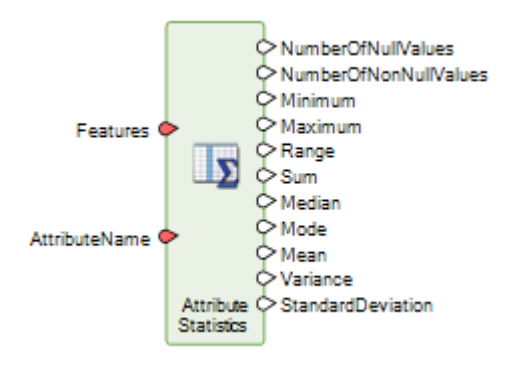

This operator computes basic statistics for a numeric attribute of the input features.

#### <span id="page-14-3"></span>Calculate Flow Concentration

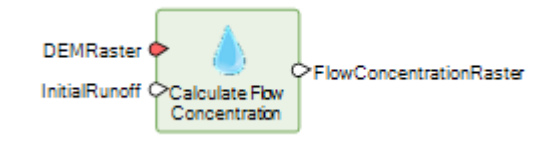

#### *Note: This operator requires IMAGINE Advantage, IMAGINE Professional, GeoMedia Advantage, or GeoMedia Professional licenses in order to run.*

Calculate Flow Concentration operator is part of a collection of operators for hydrological analysis. It predicts stream paths, with runoff being assumed to flow downhill from pixel to pixel. It is assumed that all runoff drains as overland flow and that none of it is absorbed or evaporated. Runoff is usually considered water from rain, snow-melt, and other sources.

Calculate Flow Concentration operates on a raster of continuous surface elevation data, such as a Digital Elevation Model (DEM). The DEMRaster controls the downhill path through each pixel. The downhill direction is the steepest slope out of the pixel (i.e, the greatest downhill elevation change leading out of the pixel into the eight adjacent pixels). If two or more adjacent pixels have the same lowest value, then the flow is divided evenly among them. If none of the adjacent pixels is lower, then flow stops. Each pixel of the FlowConcentrationRaster represents the amount of runoff passing through a pixel.

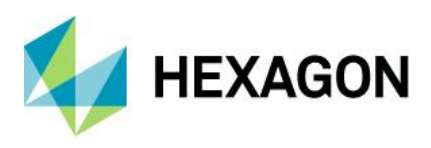

# <span id="page-15-0"></span>Calculate Processing Quantity

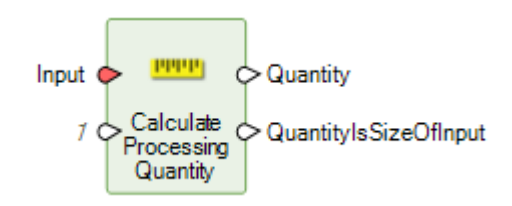

The quantity computed by Calculate Processing Quantity is useful for constructing high-performance spatial models. Given an input, the operator uses the supplied maximum available resources, typically obtained from the Get Iterator Execution Method Resources operator, to compute a quantity that allows the input to be processed in a number of iterations that matches those resources.

The computed quantity is intended to be used with a data-dividing operator appropriate for the input type. Thus, the units of the quantity are dependent on the input type. For example, if the input is IMAGINE Raster, the computed quantity is intended to be used as the SizeLimit input to the Create Dice Boundaries operator and, thus, the units are bytes.

<span id="page-15-1"></span>Classify Features

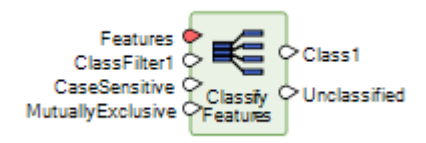

This operator classifies features by applying multiple attribute-based filters that assign them to corresponding classes.

#### <span id="page-15-2"></span>Convolve Fuzzy Classifications

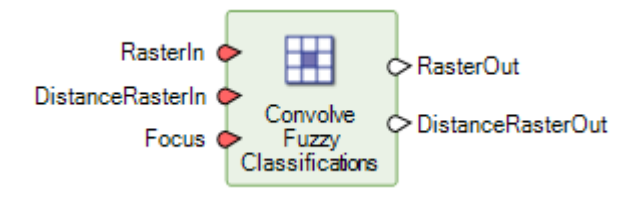

The Convolve Fuzzy Classifications operator computes a single-band classification using a convolution-based algorithm and fuzzy inputs. This operator supports GPU acceleration.

Tools such as ERDAS IMAGINE's Supervised Classification dialog can produce fuzzy classifications. A traditional classification is one where a single band thematic classification is produced (with an optional corresponding distance image) where each pixel is coded as the most likely (shortest distance) class value at that location. The optional distance file can be used to threshold low-confidence (large distance) locations to a background or NoData assignment. But there is only ever a single possible class per pixel. Conversely, a fuzzy classification extends this concept by producing n thematic bands of classified values where the second band represents the second most likely class at the pixel location, the third band represents the third most likely class at the pixel location, etc. Similarly, the distance image contains n continuous bands, where the second band represents the distance of the class value assigned in the second thematic class image, etc. These additional bands of classification and distance are generally intended for further analysis and processing to produce a final single-band classification.

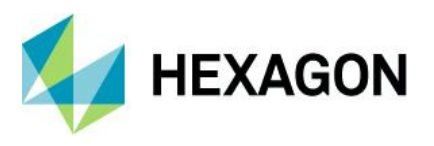

The Fuzzy Convolution operation creates a single-band classification by calculating the total weighted inverse distance of all the classes in a window of pixels and assigning the center pixel the class with the largest total inverse distance summed over the entire set of fuzzy classification bands. This has the effect of creating a context-based classification to reduce the speckle, or "salt and pepper," in the classification.

Original classes with a very small distance value remain unchanged, while classes with higher distance values may change to a neighboring value if there are a sufficient number of neighboring pixels with class values and small corresponding distance values.

<span id="page-16-0"></span>Define Control Points

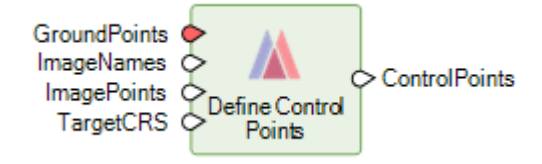

This operator defines a dictionary of control points based on input features that represent ground points, image names, and image points. A control point is a point with known or unknown ground coordinates and one or more associated image locations. A ground control point (GCP) is a control point with known ground coordinates.

Control Points can subsequently be used for purposes such as solving a geometric model and orthorectifying an image.

#### <span id="page-16-1"></span>Define Block Parameters For Mixed Sensor Model

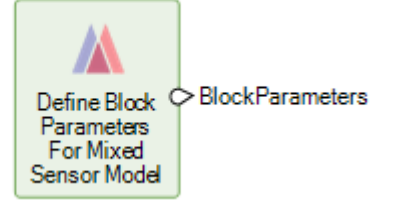

This defines the dictionary needed to create a Mixed Sensor block. No user input is necessary; the operator is simply creating the required dictionary.

The Mixed Sensor uses the existing 3D geometric model associated with each given image. In order to be used in a Mixed Sensor block, the interior and exterior orientation of an image must be resolved. Images falling into this category include calibrated images, oriented images, SOCET SET support files with known 3D geometric models, or any images with a 3D geometric model automatically recognized by ERDAS IMAGINE. Images in a Mixed Sensor block could be used for photogrammetric operations such as ortho rectification and mosaicking.

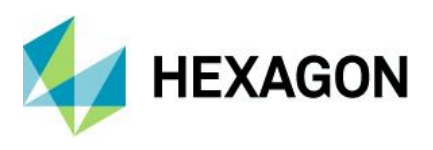

### <span id="page-17-0"></span>Define Continuity Model Parameters

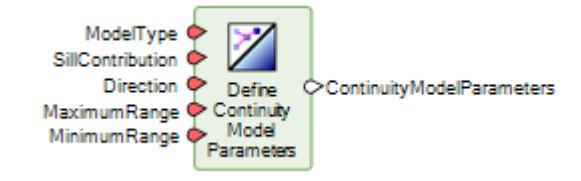

This operator defines the parameters of a continuity model to be used by the [Interpolate Using](https://swengwiki.ingrnet.com/display/imag/Interpolate+Using+Kriging)  [Kriging](https://swengwiki.ingrnet.com/display/imag/Interpolate+Using+Kriging) operator.

<span id="page-17-1"></span>Define Focal Parameters

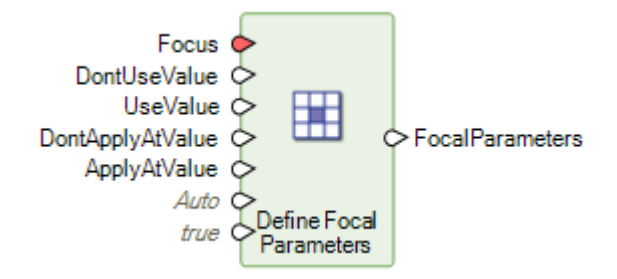

Many focal operations (such as Convolve Fuzzy Classifications) can be constrained to apply only at target pixel locations with specific classes (DN values) or to consider only certain classes (DN values) in the moving window centered on the target pixel. To facilitate defining such constraints, the Define Focal Parameters operator can be used to create a dictionary of the desired parameters. As such, the Define Focal Parameters operator does not apply any processing itself, other than to create the dictionary of focal parameters.

#### <span id="page-17-2"></span>Generate Control Points Based On Reference

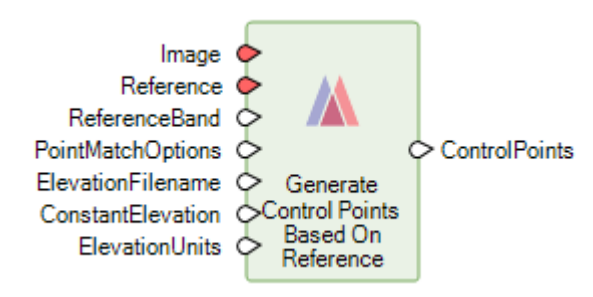

*Note: This operator requires IMAGINE Expansion Pack licenses in order to run.*

This operator generates control points by automatically identifying common locations between an image and reference imagery.

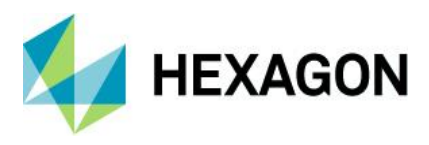

# <span id="page-18-0"></span>Generate Deep Learning Training Chips

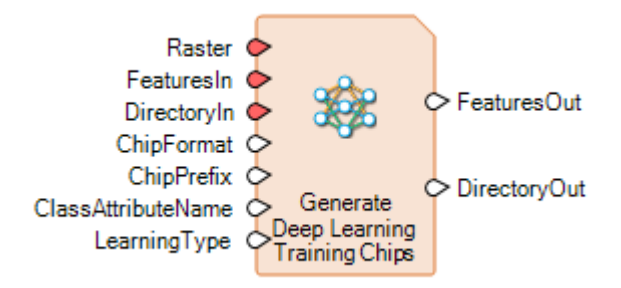

This operator creates training chips suitable for use in Deep Learning-based operators. The training chips are created from a raster stream containing the pixels for the samples and a feature stream describing the locations and class names of the training samples in the raster stream. The geometries in FeaturesIn must be area geometries whose bounding box will be used for subsetting the raster to generate the training chips. The exact bounding box will vary based on LearningType.

The areas denoted by the geometries should be relatively small (e.g., 256 X 256 pixels) and approximately square to be most useful to the deep learning algorithm. If the sample areas are large, they should be broken up into smaller pieces. For example, to indicate a river area, several small patches containing the river should be used rather than a single geometry covering the entire river.

#### <span id="page-18-1"></span>Generate Stereo Pairs

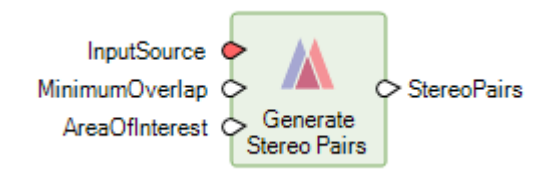

The Generate Stereo Pairs operator generates a list of images from a [block](https://swengwiki.ingrnet.com/display/imag/IMAGINE.Block) or list of oriented rasters that form stereo pairs. Stereo pairs can be used in other operators for tasks such as deriving a point cloud.

#### <span id="page-18-2"></span>Generate Topology Features

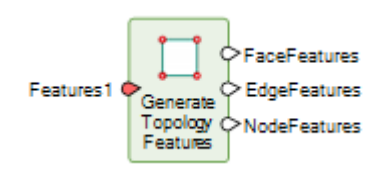

The Generate Topology Features operator generates new features representing the topological base elements (faces, edges, and nodes) derived from all input area, line, point, and vector features.

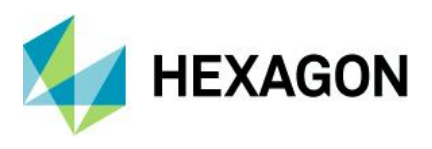

#### <span id="page-19-0"></span>Get Dictionary Names

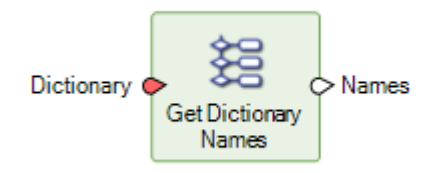

An IMAGINE.Dictionary consists of pairs of data: unique names (representing keys) and the corresponding values for those names. The Get Dictionary Names operator takes in a dictionary and produces a list of all the unique names present in that dictionary.

For example, if you wished to know the names of all the attribute fields present in a thematic raster, you could use the Get Dictionary Names operator to generate the list in this manner:

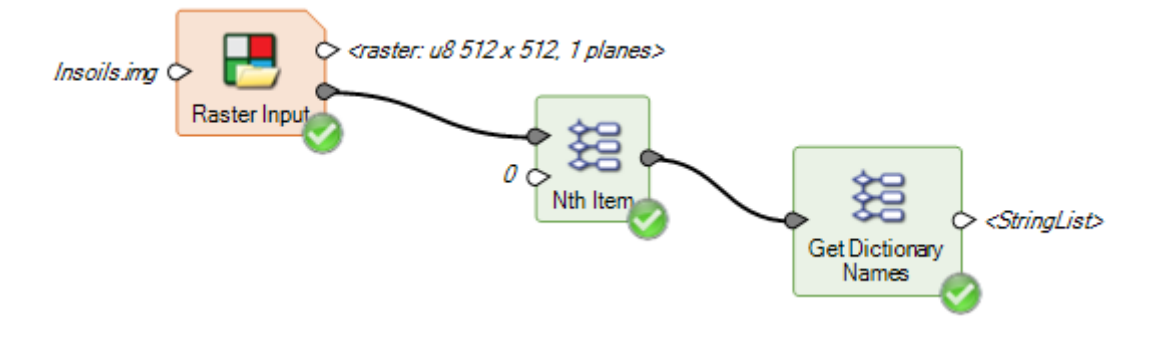

<span id="page-19-1"></span>Get Iterator Execution Method Resources

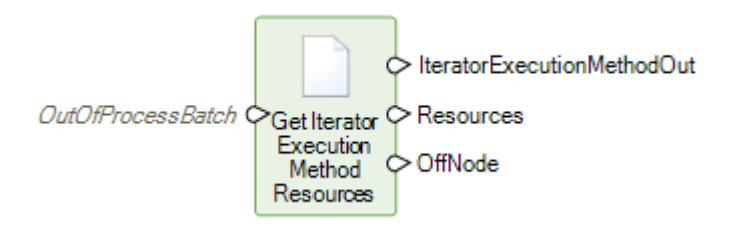

The resources value determined by Get Iterator Execution Method Resources may be useful for constructing high-performance spatial models when used in conjunction with Calculate Processing Quantity.

#### <span id="page-19-2"></span>Interpolate Using Kriging

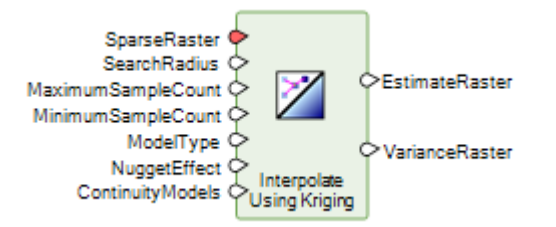

*Note: This operator requires IMAGINE Advantage, IMAGINE Professional, GeoMedia Advantage, or GeoMedia Professional licenses in order to run.*

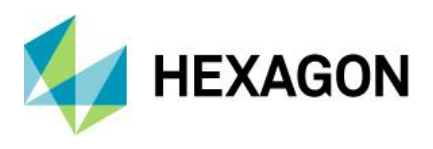

This operator takes a raster of sparse data and uses an ordinary kriging operation to estimate the unknown data values.

<span id="page-20-0"></span>Read Digital Camera Parameters From ORIMA File

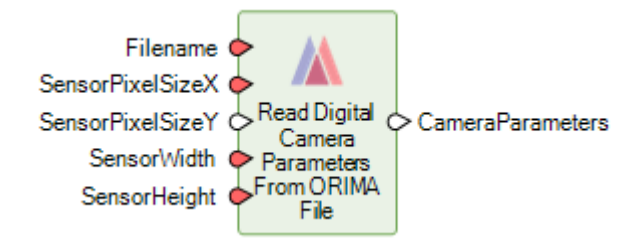

Reads digital camera parameters needed to set up a digital camera from an ORIMA camera file.

<span id="page-20-1"></span>Read Frame Camera Parameters From ORIMA File

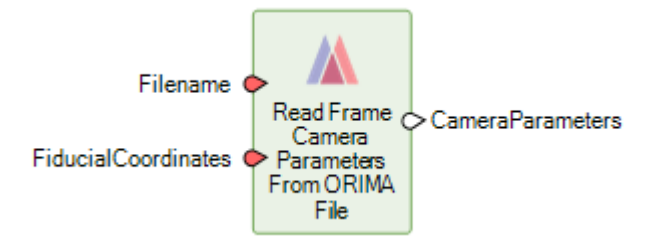

Reads frame camera parameters needed to set up a frame camera from an ORIMA camera file.

<span id="page-20-2"></span>Read Image Parameters For Mixed Sensor Model

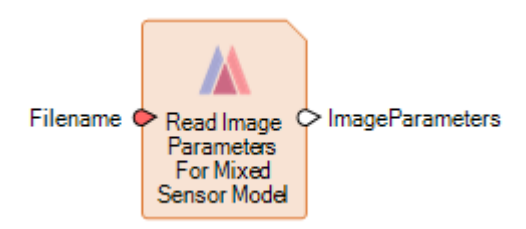

Reads the existing geometric model associated with a given image file and returns a dictionary containing the image name. The model associated with the image must support the ground-to-image 3D transformation: for example, a DIMAP image with associated RPCs.

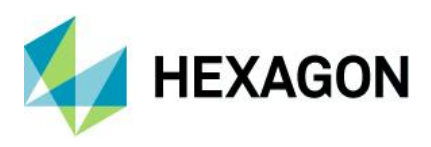

<span id="page-21-0"></span>Updated Spatial Modeler Operators

#### <span id="page-21-1"></span>Associate Georeference

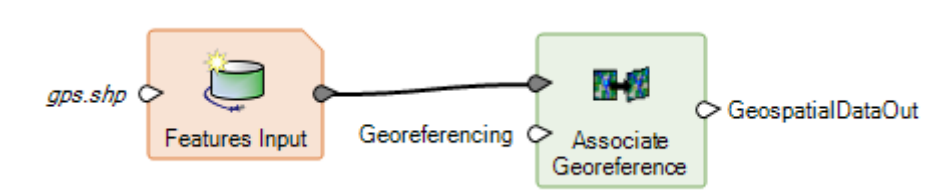

The Associate Georeference operator has been enhanced to support features as input. The operator associates georeferencing information with a raster or features, replacing all or in part any information that had previously been associated.

<span id="page-21-2"></span>Cell Area/Cell X/Cell Y/Orthorectify

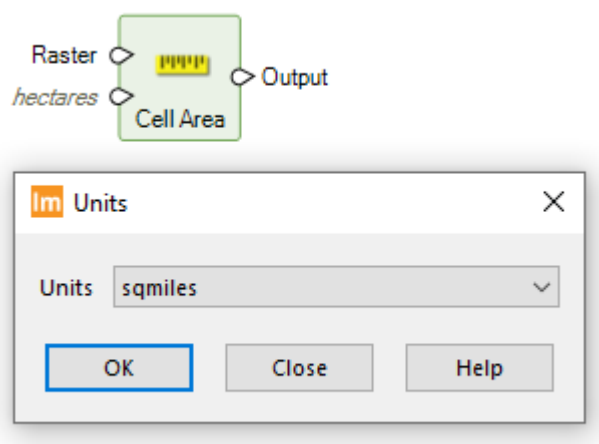

The Units port on these four operators has been updated with a dialog that provides a picklist of the acceptable values rather than relying on the user knowing what the values might be and manually typing them into the Properties panel.

#### <span id="page-21-3"></span>Compute Transform

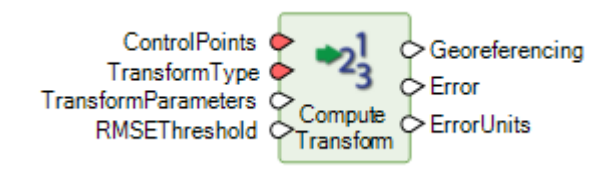

This operator takes control points and their measurements in an image and creates a transform from the image coordinate system to the control point coordinate system.

It has been enhanced with a new RSMEThreshold port. If the RMSE error computed for the output transform exceeds the RMSEThreshold, the operator execution will fail.

It has also been enhanced to support Rational Function and Orbital Pushbroom as TransformTypes for performing orthorectification.

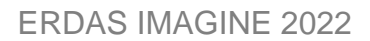

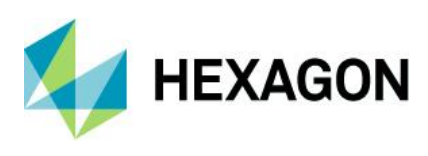

# <span id="page-22-0"></span>**Convert**

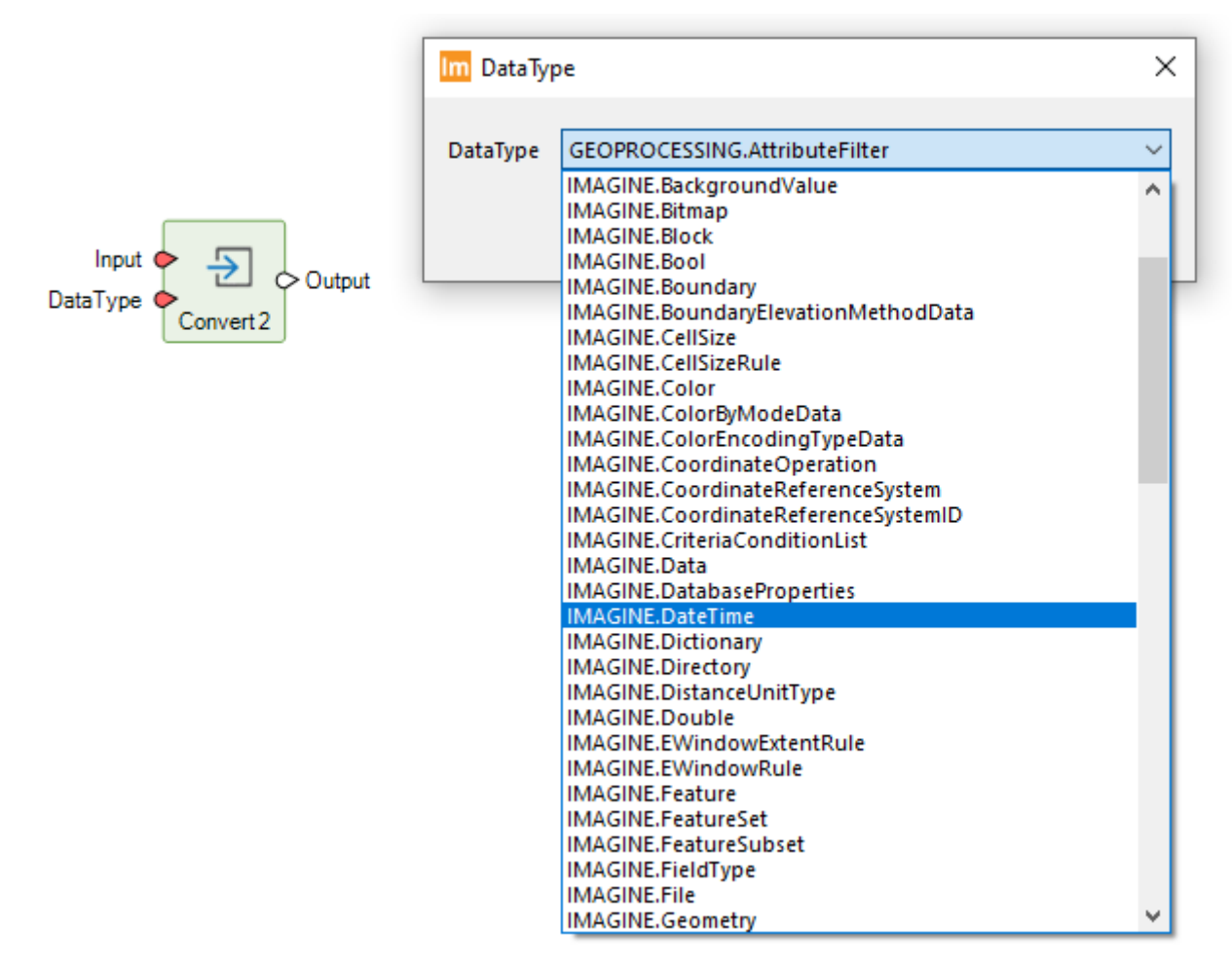

The DataType port on this operator has been updated with a dialog that provides a picklist of the acceptable values rather than relying on the user knowing what the values might be and manually typing them into the Properties panel.

#### <span id="page-22-1"></span>Convert to Features

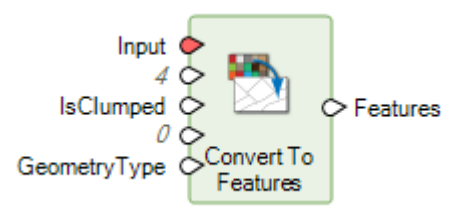

The Convert to Features operator has been enhanced to allow a raster input to be converted to point features (one point per pixel), maintaining DN values and attributes from the raster as additional attribute fields in the features.

This type of conversion is useful in many scenarios, but one of the most common is creating training data for the machine learning operators in Spatial Modeler. The machine learning operators in Spatial Modeler largely work only with attribute information (any geometries are not themselves used — it's simply a large table of

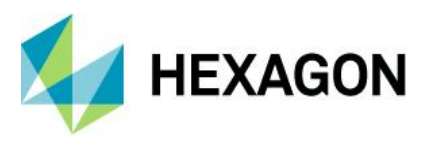

## ERDAS IMAGINE 2022

numbers to find patterns in) and needs lots of data from which to learn. If you want to train based on attributes derived from an image, you really want a point per pixel for "known training." But generally, when you are trying to train a classifier, you have polygonal training data. You know which field boundaries contain which arable crops, which segments contain water, etc. Like this:

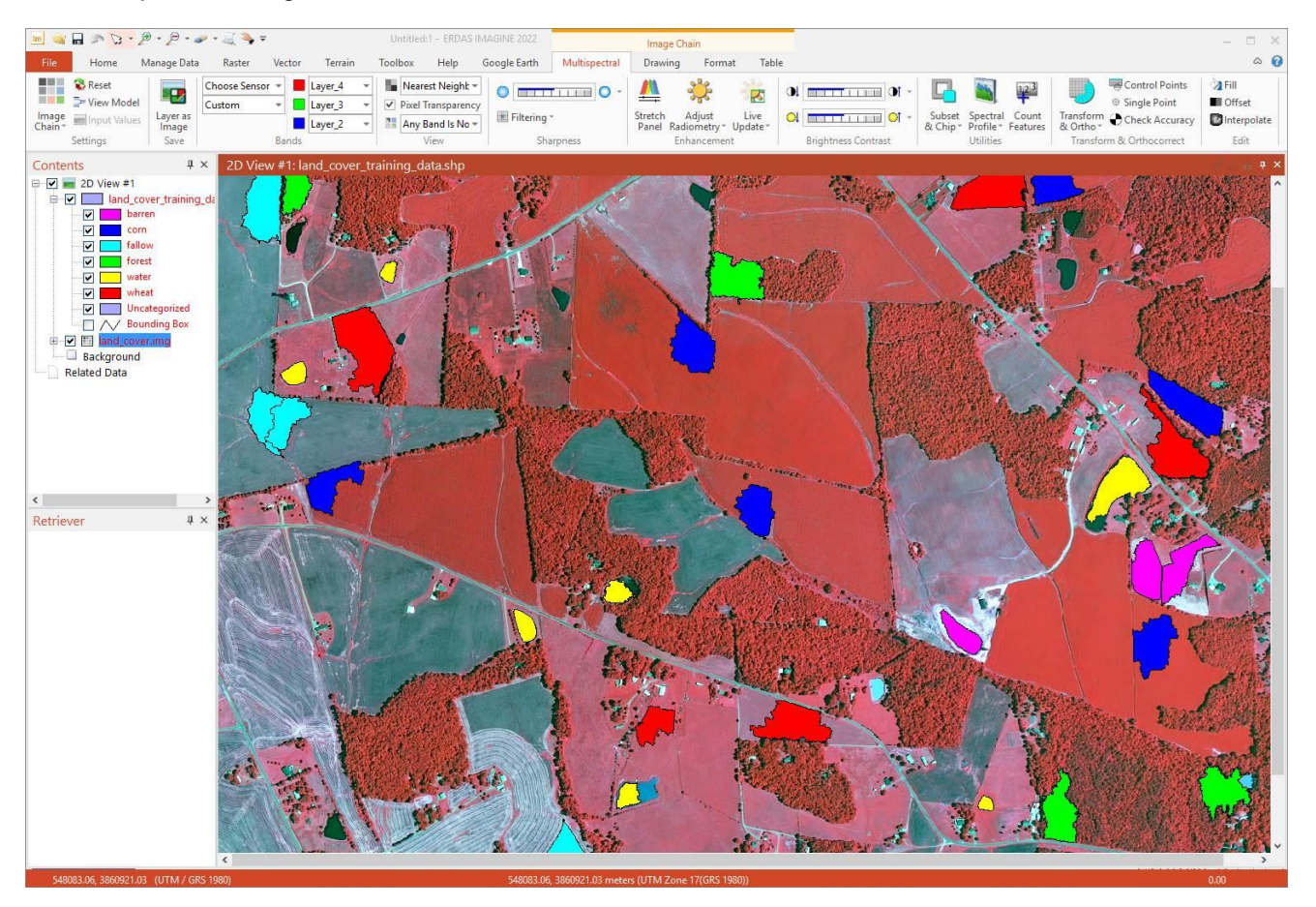

Every pixel that falls within, say, a "forest" polygon represents numerical information (the per-band DN values) that can be used to train a machine learning classifier on what characteristics are representative of "forest." But the polygon is only a single feature in the features database, so if you attempted to use the above forest polygons (area geometries) to train a Random Forest classifier, you'd only have 5 or so entries in the features from which to learn. You would have to use attributes that were the mean and SD (or other statistical measures) of all the pixel values that fell in each of the five forest polygons.

Converting the image pixels that fall within the polygon directly to attributed point features provides a very efficient means of generating the necessary training data.

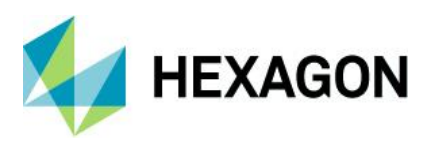

<span id="page-24-0"></span>Convert to Raster

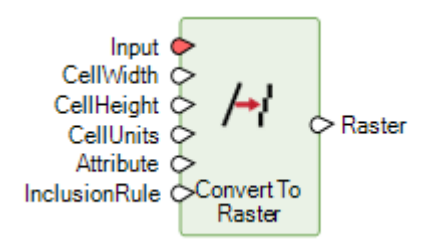

The Convert to Raster has been re-implemented (and the old version deprecated) to provide greater and more predictable control over which pixels will be included.

This includes a new InclusionRule port allowing the pixel inclusion rule for area geometries to be swapped between the old (and still default) "Vertex or half pixel edge" rule and a new "Center of cell" rule.

• **Vertex or half pixel edge** – a pixel is included if it contains a vertex or if at least half of one of the pixel's four edges lies within or on the boundary of the area geometry.

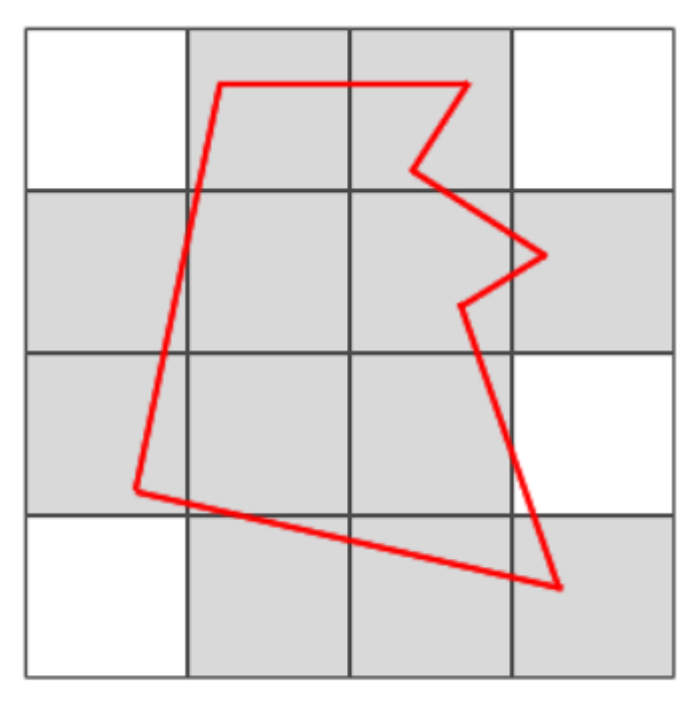

Area Geometry Inclusion Rule Vertex or half pixel edge

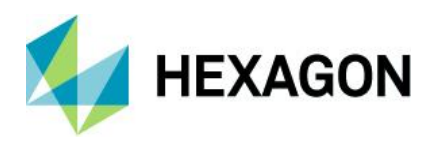

- 
- **Center of cell** a pixel is included if its center falls within or on the boundary of the area geometry.

Area Geometry Inclusion Rule Center of cell

Any pixels that are not included in the geometry are set to NoData.

<span id="page-25-0"></span>Create SGM Point Cloud

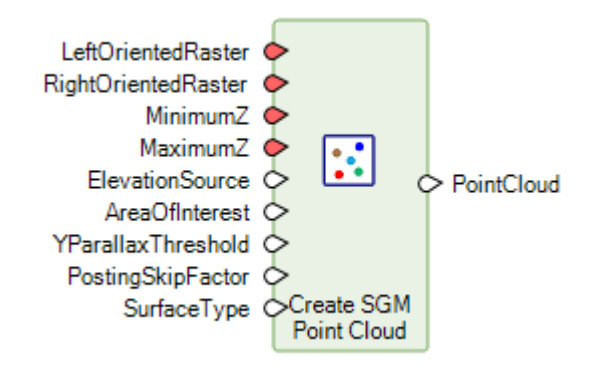

*Note: This operator requires an IMAGINE DSM Extractor license in order to run.*

The Create SGM Point Cloud operator extracts a dense point cloud from a pair of stereo images using Semi-Global Matching (SGM). The input images must have associated 3D model information and be in the same CRS.

The operator has been enhanced by adding a new SurfaceType port. The port can be used to specify whether to generate a sharp or smooth surface.

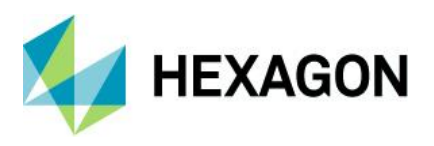

Smooth surfaces are generally open landscapes that are characterized by gradual changes in the terrain with few or no human-made structures, while sharp surfaces are those that have significant human-made structures built on them (such as urban areas).

<span id="page-26-0"></span>Custom Matrix Input

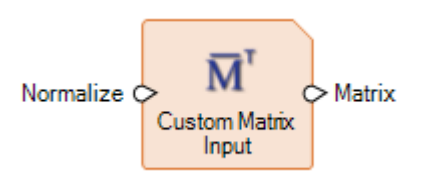

The Custom Matrix Input operator's Matrix Source dialog has been updated to have options similar to those provided by the Raster tab > Supervised menu > Fuzzy Convolution dialog to assist in defining cell values for distance weighted kernels.

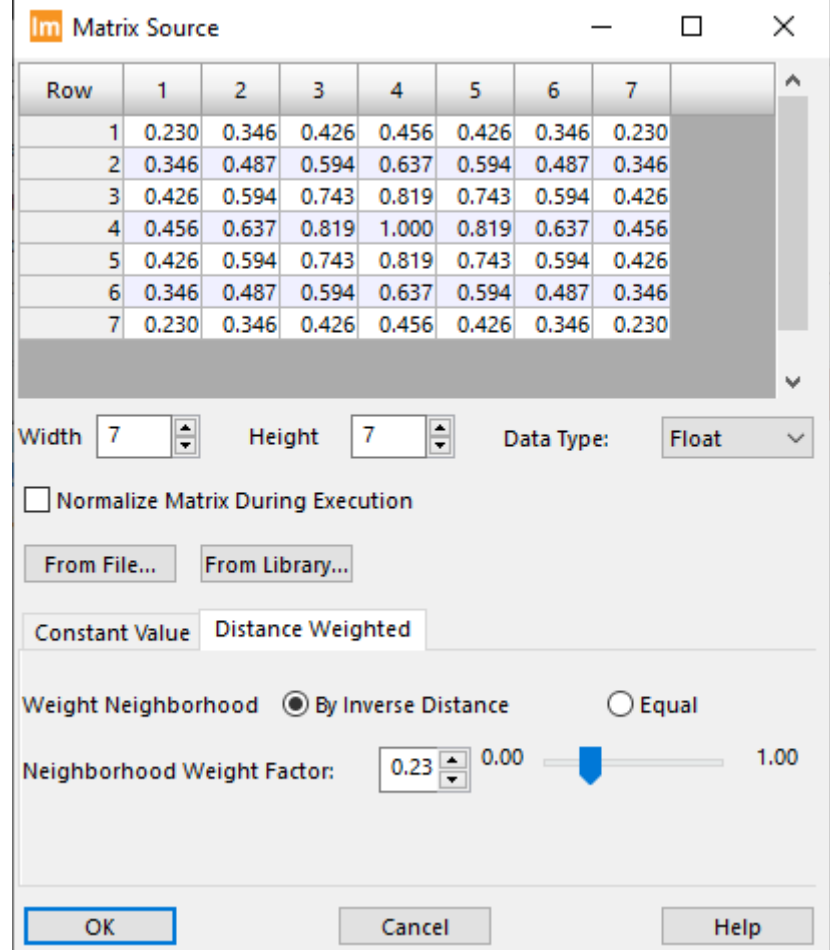

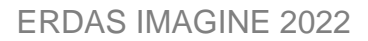

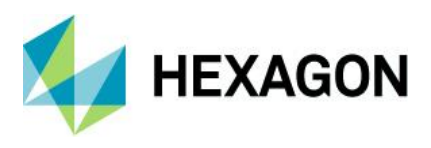

# <span id="page-27-0"></span>Define Adjustment Options For Orbital Pushbroom Model

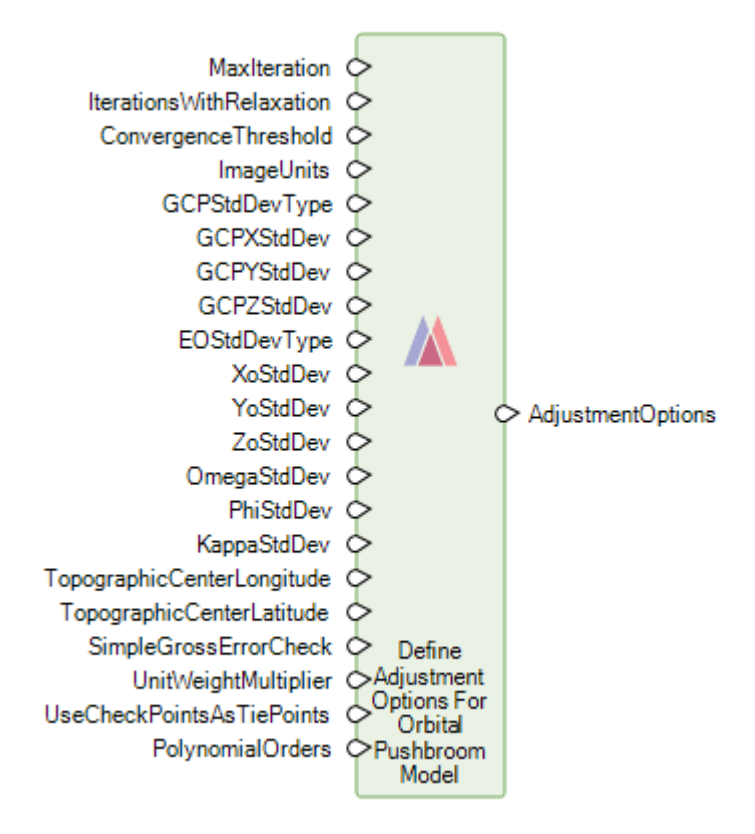

This operator assembles the options that can be used to affect the results of the bundle adjustment process when run on orbital pushbroom model blocks.

The operator has been enhanced by adding a new PolynomialOrders port. The polynomial orders are used for the six exterior orientation parameters in the adjustment model. These should be specified in the order X, Y, Z, Omega, Phi, Kappa and will override any image-specific orders that have been specified.

#### <span id="page-27-1"></span>Define Image Parameters For Rational Function Model

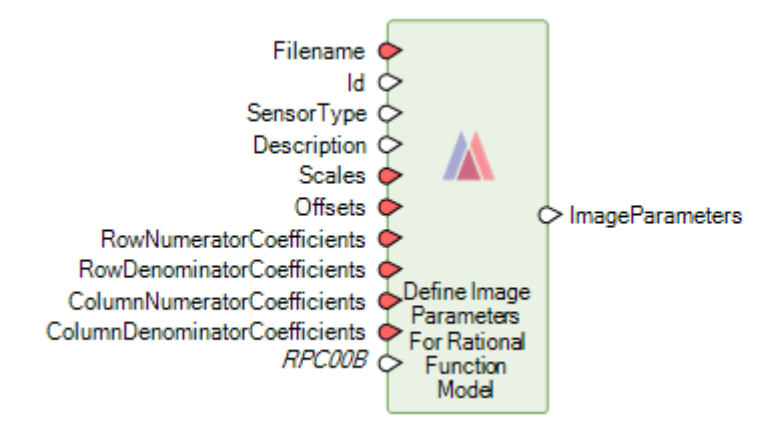

The CoefficientOrder port has been updated to enable the RPC coefficients to be defined in ether the form native to ERDAS IMAGINE or that used by the RPC00B definition.

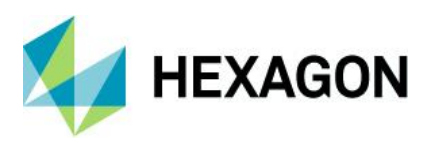

## <span id="page-28-0"></span>Define Mosaic Input Options

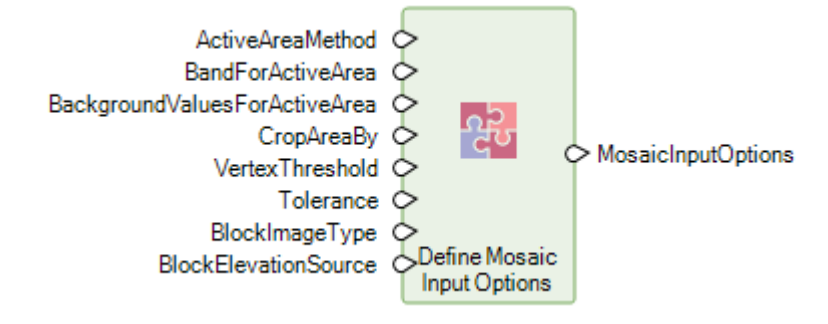

The Define Mosaic Input Options operator defines input options used with the Mosaic Images operator.

Two new ports, VertexThreshold and Tolerance, have been added to it.

When the active area of an image is computed using the Edges method, the computed active area polygon will have as many vertices as necessary to accurately describe the active area boundaries. A possible drawback of the Edges method is that the computed active areas can be complex with a large number of vertices, which impacts the performance of the mosaicking process. In most cases, such accuracy is unnecessary, and the active area polygon can be simplified to have fewer vertices safely. The simplification is controlled using the newly added ports.

### <span id="page-28-1"></span>Define Point Match Options

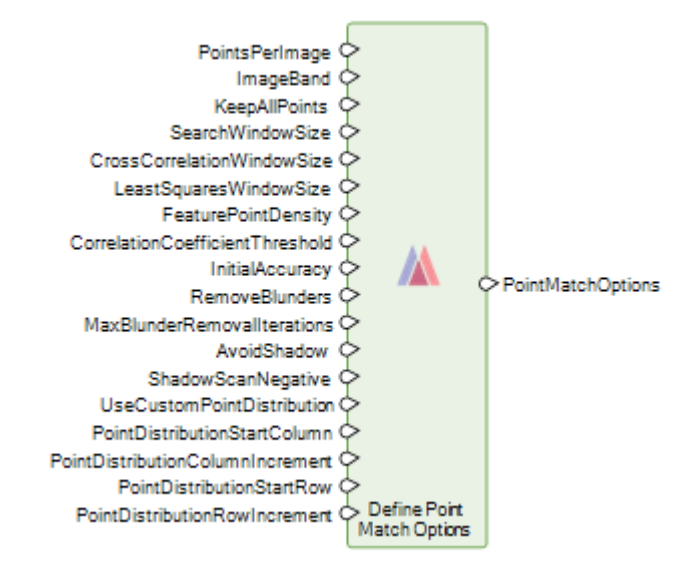

This operator defines the point match options to be used with point generating operators such as Generate Tie Points and Generate Control Points Based On Reference.

The operator has been enhanced by adding several new ports for specifying options. These new ports can be used for point generation with Generate Control Points Based On Reference operator.

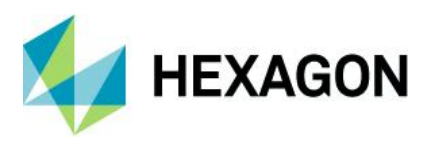

### <span id="page-29-0"></span>Dictionary Item

The Dictionary Item operator's Select Dictionary Items dialog has been updated with a Search field to make it far easier to find the specific Key/Value parameter you are looking for.

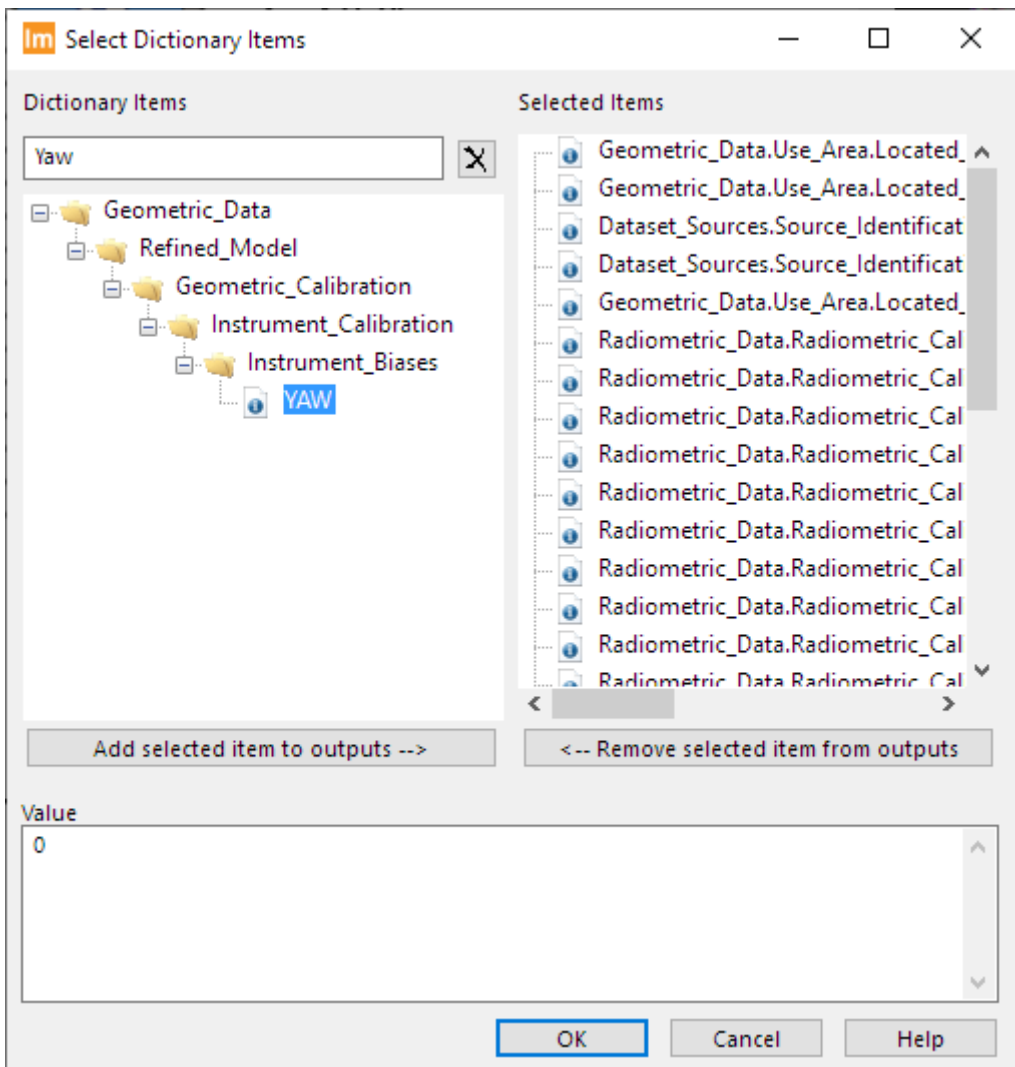

<span id="page-29-1"></span>GeoPackage, File Geodatabase, and CSV support in Features Input and Features Output

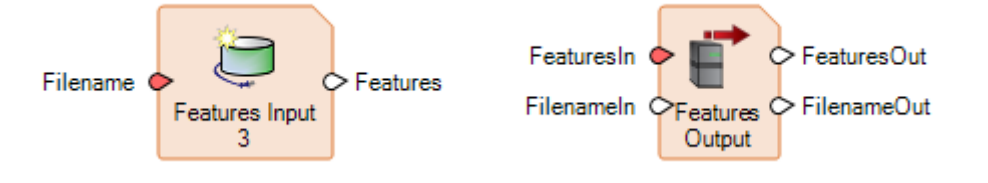

The GeoPackage and File Geodatabase formats are now supported for input and output of Features data in Spatial Modeler.

CSV support has also been improved to support WKT geometry definitions.

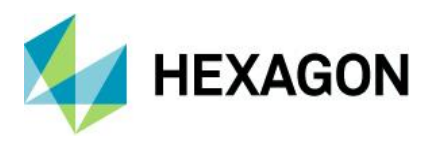

### <span id="page-30-0"></span>Get JPEG 2000 Options

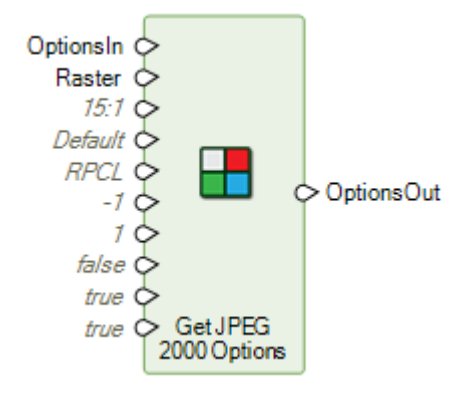

A new IncludeMaskChannel port enables definition of whether or not to include a mask channel (representing NoData locations) in the output image file if it is written to the JPEG 2000 (JP2) format.

### <span id="page-30-1"></span>Spatial Model Editor Interface Improvements

The Spatial Model Editor has been enhanced with various new features to assist in the creation, editing, and update of complex Spatial Models. These include the following:

#### <span id="page-30-2"></span>Reorganized Spatial Modeler Ribbon Tab

The Spatial Modeler Ribbon tab has been reorganized to better accommodate the newly added buttons, which support the following features. The Find and Align tools have been added to the Editing group. The various options for showing and hiding elements of the graph have been moved a Show pulldown, and a new Library group that provides a list of links to useful references has been added.

#### <span id="page-30-3"></span>Search a Model For An Operator

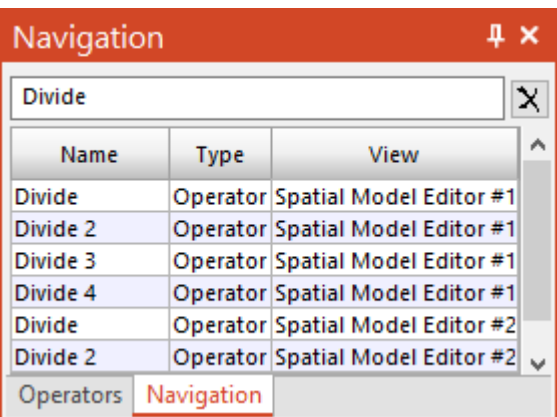

A Navigation panel is now provided to assist in searching and finding specific operators within a Spatial Model and driving to their locations. This is particularly useful when building and testing very large and complex models.

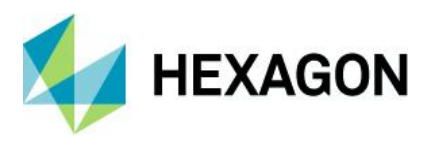

# <span id="page-31-0"></span>The Mouse Cursor Reflects if a GUI is Available

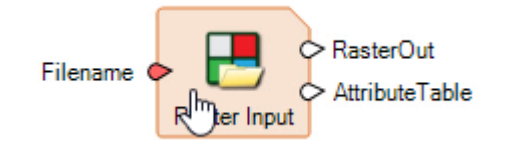

The mouse pointer will now change from the regular pointer to a hand icon if moved over a Port or Operator that can be double-clicked to invoke a dialog.

<span id="page-31-1"></span>Open Non-spatial Model/Operator Outputs in a Dialog

For example, in the Spatial Model shown above for the Get Dictionary Names operator, we had this model:

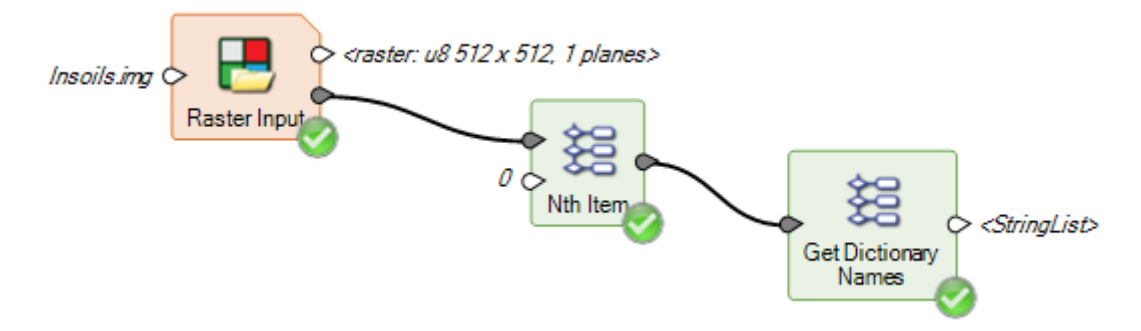

The user can now right-click on the output Names port (which by default just shows <StringList>), select View Data.., and see the attribute field names for the input raster:

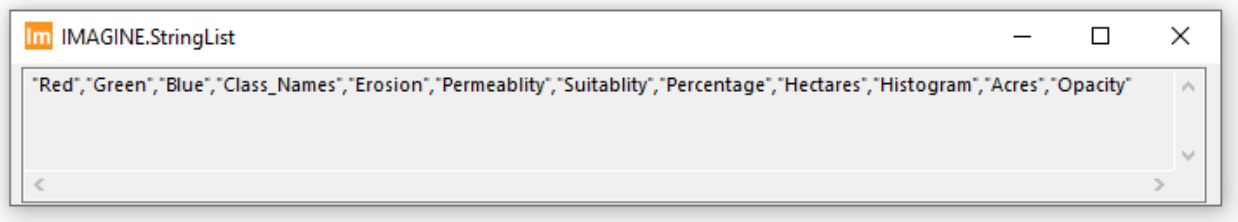

This is useful for quickly checking that your Spatial Model is producing the expected information on a specific output port.

#### <span id="page-31-2"></span>Connect Two Widely Separated Operator Ports

When building large, complex models, you often find yourself adding a new operator on the right side of the model, which requires inputs from several other operators. Some of them might be close, by but others might be all the way back on the left side of the model. Connecting such widely separated operators can be a cumbersome task, usually involving moving the new operator back and forth.

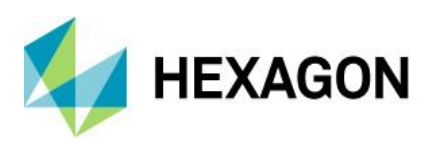

# ERDAS IMAGINE 2022

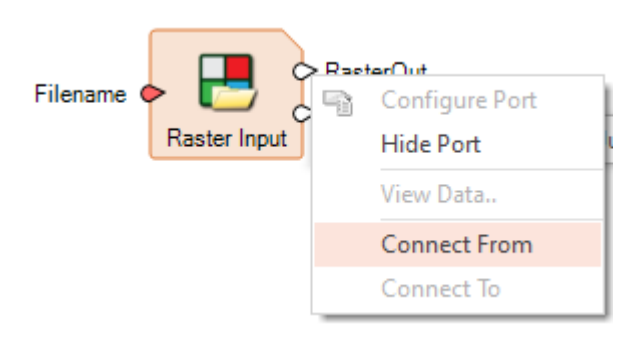

With Spatial Modeler 2022, right-click menus on ports provide two new options: Connect From and Connect To. This enables the person constructing the complex model to right click on an input port of that new operator on the right of the model and pick Connect To, and then scroll over to the left of the model, right click on the appropriate output port and select Connect From, and the two widely separated operators will be connected.

# <span id="page-32-0"></span>Align Operators Functions

To assist in organizing your spatial models, a new set of alignment tools have been provided.

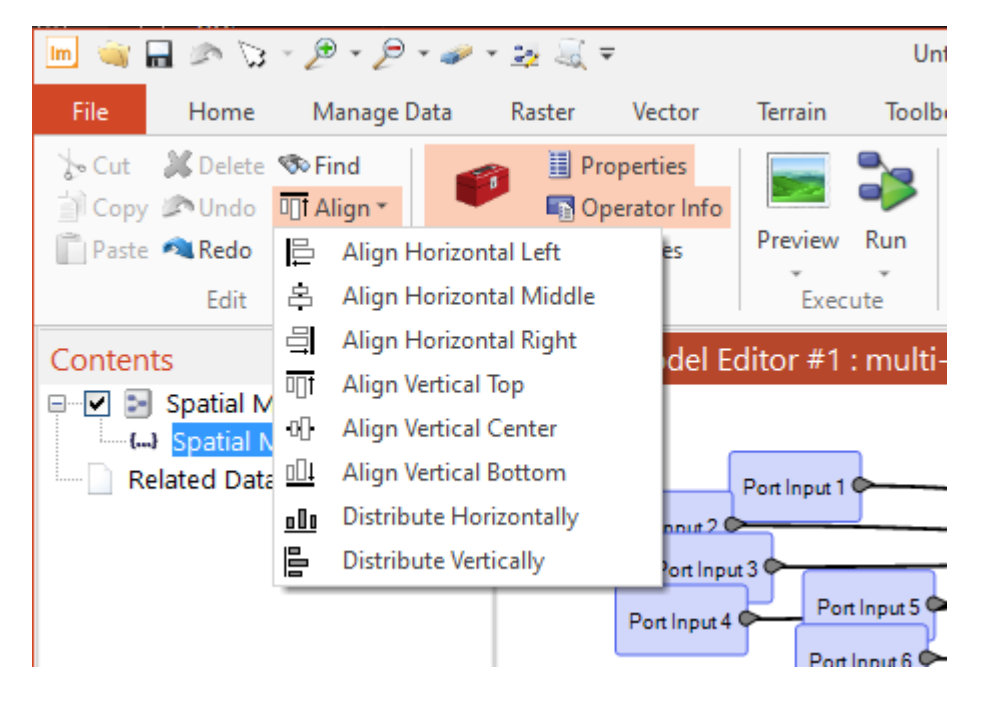

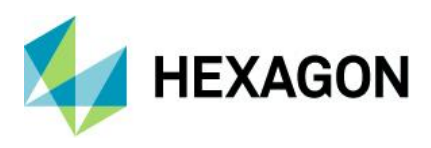

# ERDAS IMAGINE 2022

These enable you go quickly reorganize selected operators from something that looks like this:

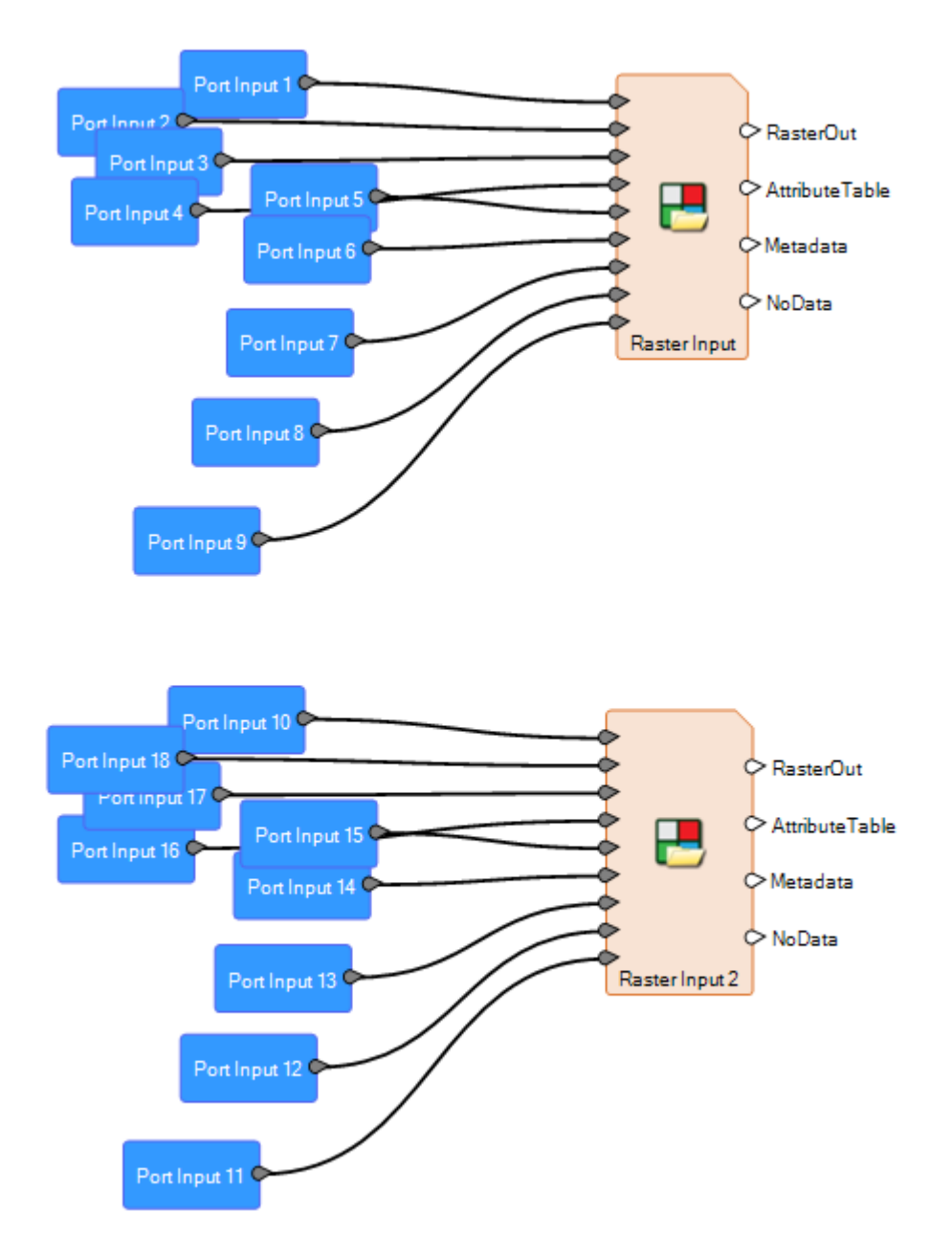

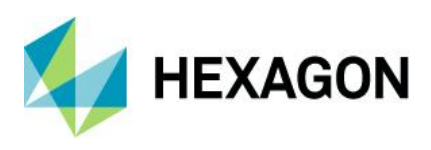

To this, using Align Horizontal Left and then Distribute Vertically:

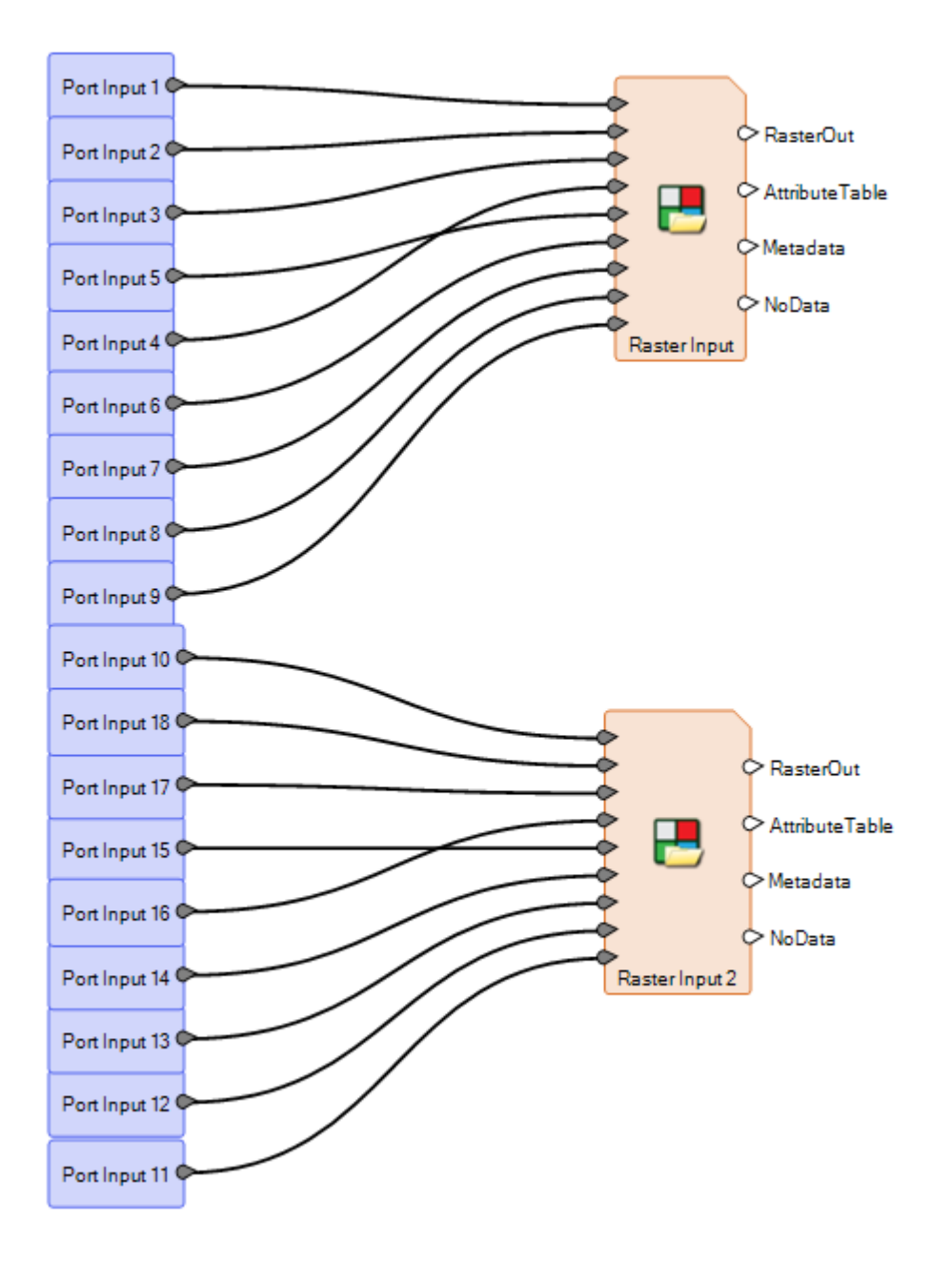

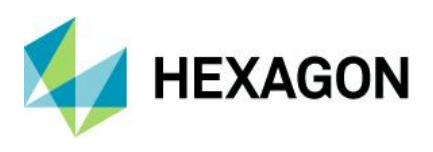

### <span id="page-35-0"></span>Save As to Python script

As well as being able to use Python scripts within a Spatial Model (for example, via the Python Script operator), you have also been able to use Spatial Model operator within Python Scripts. This latter capability has been made easier with the ability to directly save a Spatial Model to a Python script, which can be used as-is or modified with other Python capabilities.

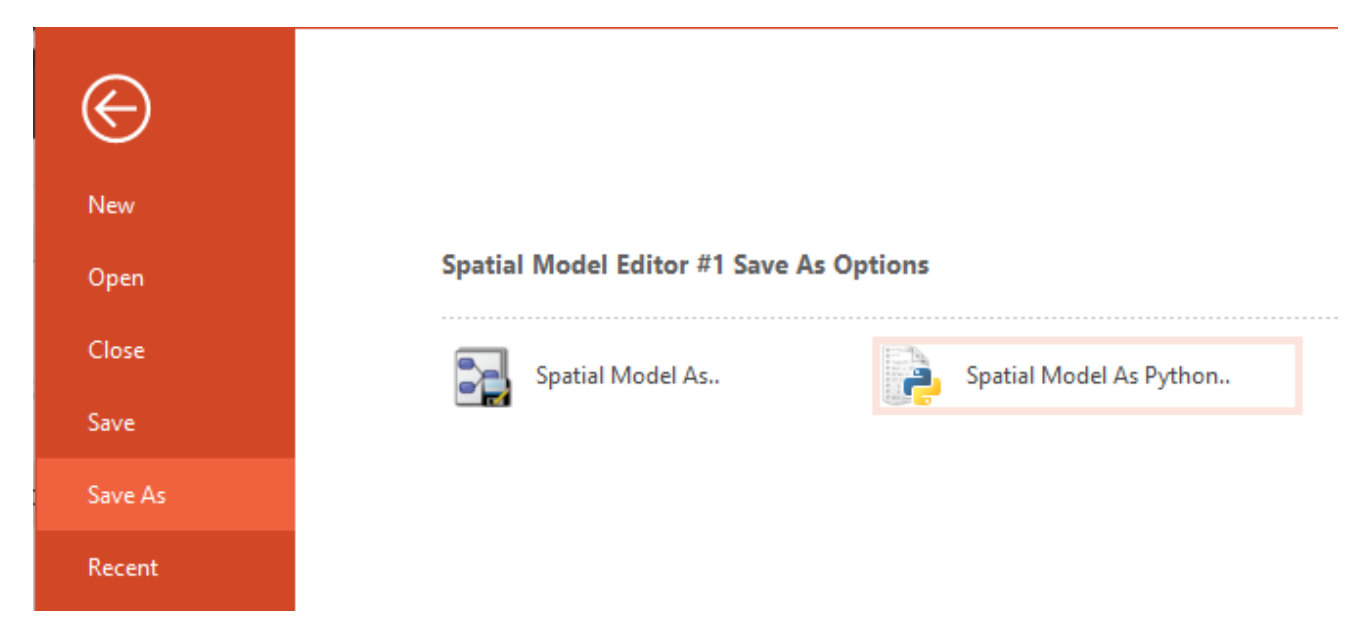

# <span id="page-35-1"></span>Center Dialogs on Same Screen as Spatial Model Editor

ERDAS IMAGINE and Spatial Model Editor have always supported being opened on any configured display screen. However, some dialogs that were invoked (such as a Run dialog) would appear on the primary display even if called from a secondary display, causing some confusion. Spatial Model Editor has been updated in an effort to ensure that all dialogs appear on the same display as they were called from.

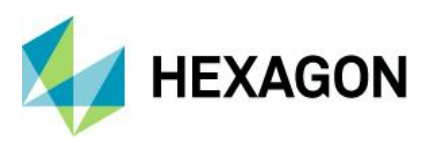

## <span id="page-36-0"></span>Format Support

#### <span id="page-36-1"></span>Landsat 4, 5, 7, and 8 from USGS

The USGS has begun producing Collection 2 data for the Landsat program via the EarthExplorer service. Unlike older products (which are also still available for download), which were delivered as .tar.gz files, the Collection 2 data is delivered as .tar files, with several other formatting changes.

Consequently, the Landsat 4, 5, 7 and 8 from USGS importer dialog has been overhauled to accommodate the new Collection 2 data, as well as several other changes in the types of data made available for download from EarthExplorer. The changes should also make the importer Landsat 9 ready, but of course there is not yet any data available against which to verify this.

#### <span id="page-36-2"></span>JPEG 2000 NoData Mask

ERDAS IMAGINE has previously always included a NoData mask (also sometimes referred to as an alpha channel) when creating JPEG 2000 (JP2) format files. However, some customers expressed concerns over the inclusion of the NoData mask (because apparently some other geospatial softwares cannot interpret the format correctly), and so an option has been added to specify to *not* add the NoData mask.

This option is available in the JPEG 2000 Exporter dialog, as well as there being a Preference to control the behavior when writing directly to JP2. The Spatial Modeler's Get JPEG 2000 Options operator has also been enhanced with a port to allow control of the mask creation on output.

#### <span id="page-36-3"></span>DIMAP v2

DIMAP v2 formatted satellite imagery (such as Pleiades and SPOT 7) should now open and display more efficiently.

#### <span id="page-36-4"></span>SRTM HGT

SRTM HGT elevation data is now readable in Spatial Modeler, as well as being displayable via the Image Chain rendering engine in 2D Views.

#### <span id="page-36-5"></span>Esri File Geodatabase

Esri File Geodatabase (\*.fgd) vector features are now readable in Spatial Modeler, as well as being displayable in 2D Views.

#### <span id="page-36-6"></span>SIDD 1.1

The SIX SICD/SIDD libraries, as well as the SIDD schema files, have been updated to add support for SIDD 1.1

#### <span id="page-36-7"></span>NITF

SECURA TRE is now decoded.

Reading and displaying JPEG 2000 encoded NITF imagery that has more than three bands (such as 8-band WorldView-2) has been parallelized for greater efficiency.

#### <span id="page-36-8"></span>Features from S3 Bucket

Previously, support had been added for raster data available in S3 buckets. This has now been extended to include vector features such as shapefiles.

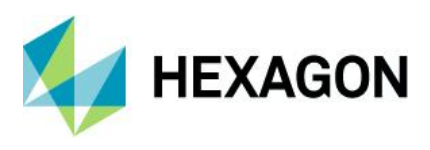

# <span id="page-37-0"></span>General ERDAS IMAGINE

#### <span id="page-37-1"></span>SIPS v2.4.16

We have updated the installer to use the Unclassified SIPS v2.4.16 XML file to control default Image Chain display parameters.

You can acquire extended versions of SIPS via the IMAGINE Defense Productivity Module (DPM) or by replacing the appropriate XML file.

#### <span id="page-37-2"></span>Inquire Box Improvements

The Inquire Box now more accurately visually depicts the "file rectangle" encompassed by the box on geometrically calibrated or rotated imagery. This means that when performing operations such as a Subset or Chip, the box better represents the area that you will see in the output.

#### <span id="page-37-3"></span>Filename Case Retention

Previously, ERDAS IMAGINE and Spatial Model have always converted any filenames entered for new output files into all lowercase (even though the software could recognize and ingest filenames that used mixed case). This has been corrected to retain the case you specify.

For example, if you specify you want an output file called "AluminiumOreLocations.img" you will now get a file called "AluminiumOreLocations.img."

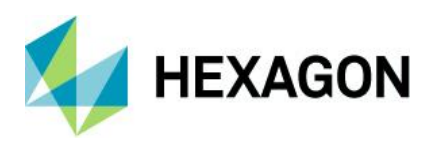

#### <span id="page-38-0"></span>File Chooser Improvements

The File Chooser has been improved in several different ways. It now remembers settings for size, it provides more and easier to understand actions for the current folder, it introduces a Detail view to provide more information about the files in the current view, and it provides access to the recently visited folders in the folder pulldown menu.

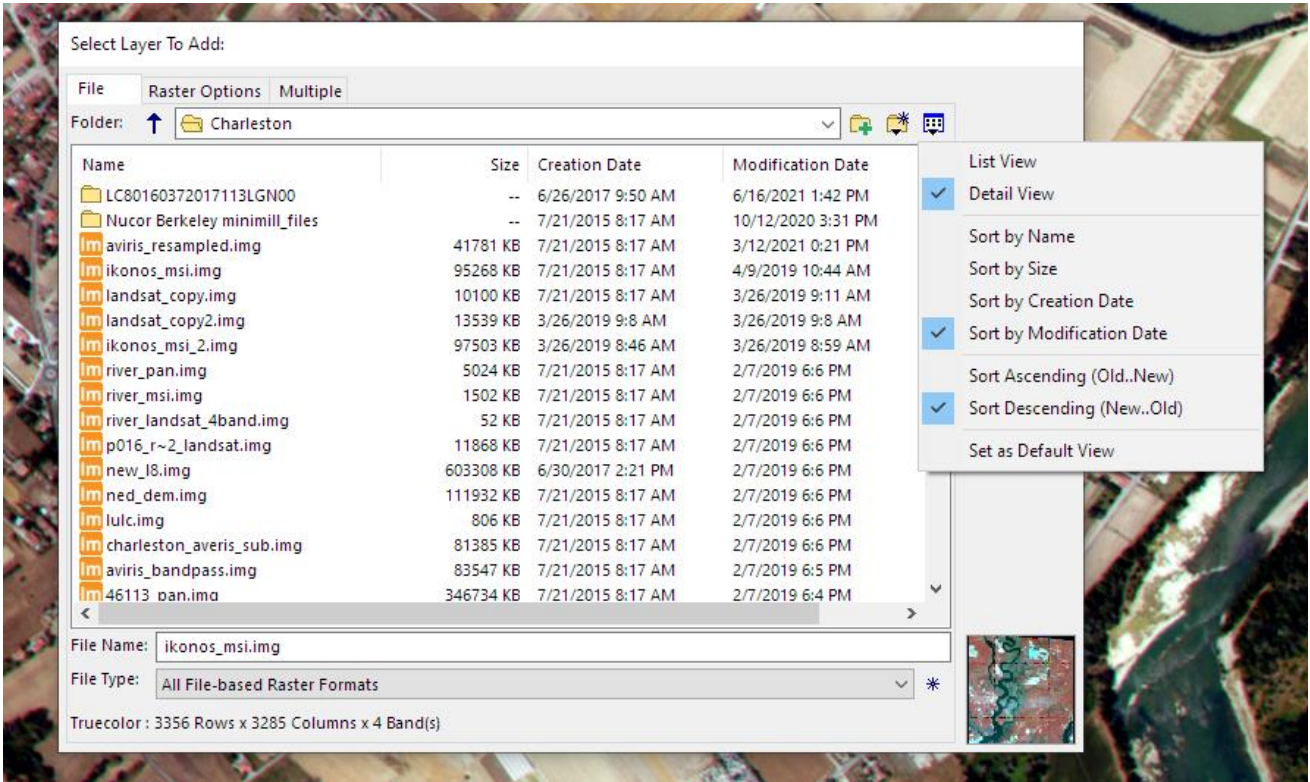

The last size of the dialog is remembered (by automatic recording to a User Preference) and recalled whenever the dialog is opened. If you prefer a larger view, just stretch the dialog once, and it will come back the same size the next time the dialog is opened.

In addition to setting the current folder as the Default Input or Default Output folder, the path to the current folder can be copied to the copy/paste buffer for use in other places, and the current folder can be opened in the Windows File Explorer.

The Folder pulldown list has several improvements. It provides two new shortcuts to the Desktop and to the Downloads folder, as these are commonly the location of newly received data. It also provides the list of recently visited folders so that going to a previous folder is now a simple two-click operation.

A Detail view has been added that shows the name, size, creation date, and modification date of files (sizes are not available for folders). The view can be sorted by any of these fields in ascending or descending order. There is a new button that displays the menu from which these settings are made. The view mode is saved (for the current session) for each of the folders visited and will be used whenever that folder is viewed again from within the current session. The view settings can be saved and will become the default view.

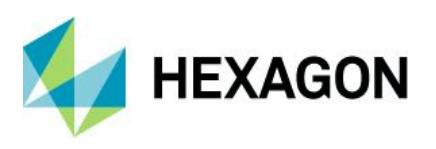

### <span id="page-39-0"></span>GPU Acceleration

Several operators in Spatial Modeler have been reimplemented to use GPU acceleration (usually CUDAbased) to increase the efficiency and reliability of execution.

For example, the Compute GLCM Texture operator has been reimplemented in CUDA rather than OpenCL, leading to more reliable usage of available memory for accelerated processing.

The Enhance Contrast Using CLAHE operator has been re-implemented to use GPU acceleration. Tests have shown the new operator to be more than 15 times faster than the prior version.

The following Focal operators have also been refactored:

- Focal Min
- Focal Max
- Focal Mean
- Focal Standard Deviation
- Focal Majority
- Focal Minority

The Fuzzy Convolution tool was also refactored, but little difference was seen between the GPU and CPU implementations. However, the new CPU implementation proved to be more than three times faster than the old implementation.

#### <span id="page-39-1"></span>Projected Coordinate Systems (PCS)

The following PCS have been added or enhanced:

- EPSG codes for Portuguese islands (EPSG 5013, 5014, 5015, and 5016) have been added.
- GEOID18 has been added.
- Puerto Rico Vertical Datum of 2002 (PRVD02) has been added.
- Virgin Islands Vertical Datum of 2009 (VIVD09) has been added.
- ITRF2014, the new realization of the International Terrestrial Reference System, is now supported.

#### <span id="page-39-2"></span>MosaicPro

Active areas computed using the Edges method can now be cropped.

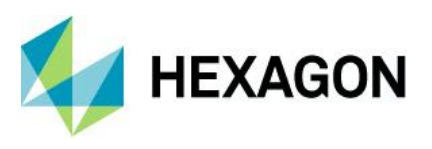

# <span id="page-40-0"></span>SAR Functionality

Radar imagery continues to be a growing and important source of geospatial information and remains an area of development for Hexagon. In ERDAS IMAGINE 2022, we have added the following capabilities:

### <span id="page-40-1"></span>Beta 0

The Beta 0 radiometric conversion is now supported for most common commercial radar sensors.

#### <span id="page-40-2"></span>Sigma 0

The Sigma 0 radiometric conversion is now supported for most common commercial radar sensors.

#### <span id="page-40-3"></span>E-Z Coherence Change

The E-Z Coherence Change tool now allows selection of which products to generate (ILU, Coherence Texture, or Multi Temporal Coherence) rather than generating them all, allowing more efficient processing for just the information of interest.

#### <span id="page-40-4"></span>Sentinel-1 GRD

Previously, Sentinel-1 GRD products used the relatively inaccurate georeferencing information embedded in the TIFF file. The software has been enhanced to create a SAR sensor model using the header information for more accurate georeferencing.

#### <span id="page-40-5"></span>Sentinel-1 Image Formation

An improved algorithm for assembling bursts into a single continuous image has been implemented.

#### <span id="page-40-6"></span>**Capella**

The Capella SAR sensor model has been updated to use the header information provided by the most recently acquired example imagery. Positional accuracy is improved to +/- 1 pixel in most cases.

The Capella format reader now supports the GEC product in JSON format and data in the SICD format.

The Coregister Radar Images tool now works with Capella GEO data.

Capella SLC files will now open as Magnitude and Phase components and can be used for interferometric processing.

#### <span id="page-40-7"></span>ICEYE

ICEYE SLC files (in HDF5 format) will now open as Magnitude and Phase components and can be used for interferometric processing.

#### <span id="page-40-8"></span>COSMO SkyMed Second Generation (CSG)

CSG imagery can be read and displayed.

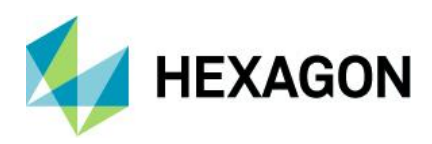

# <span id="page-41-0"></span>**System Requirements**

# <span id="page-41-1"></span>ERDAS IMAGINE

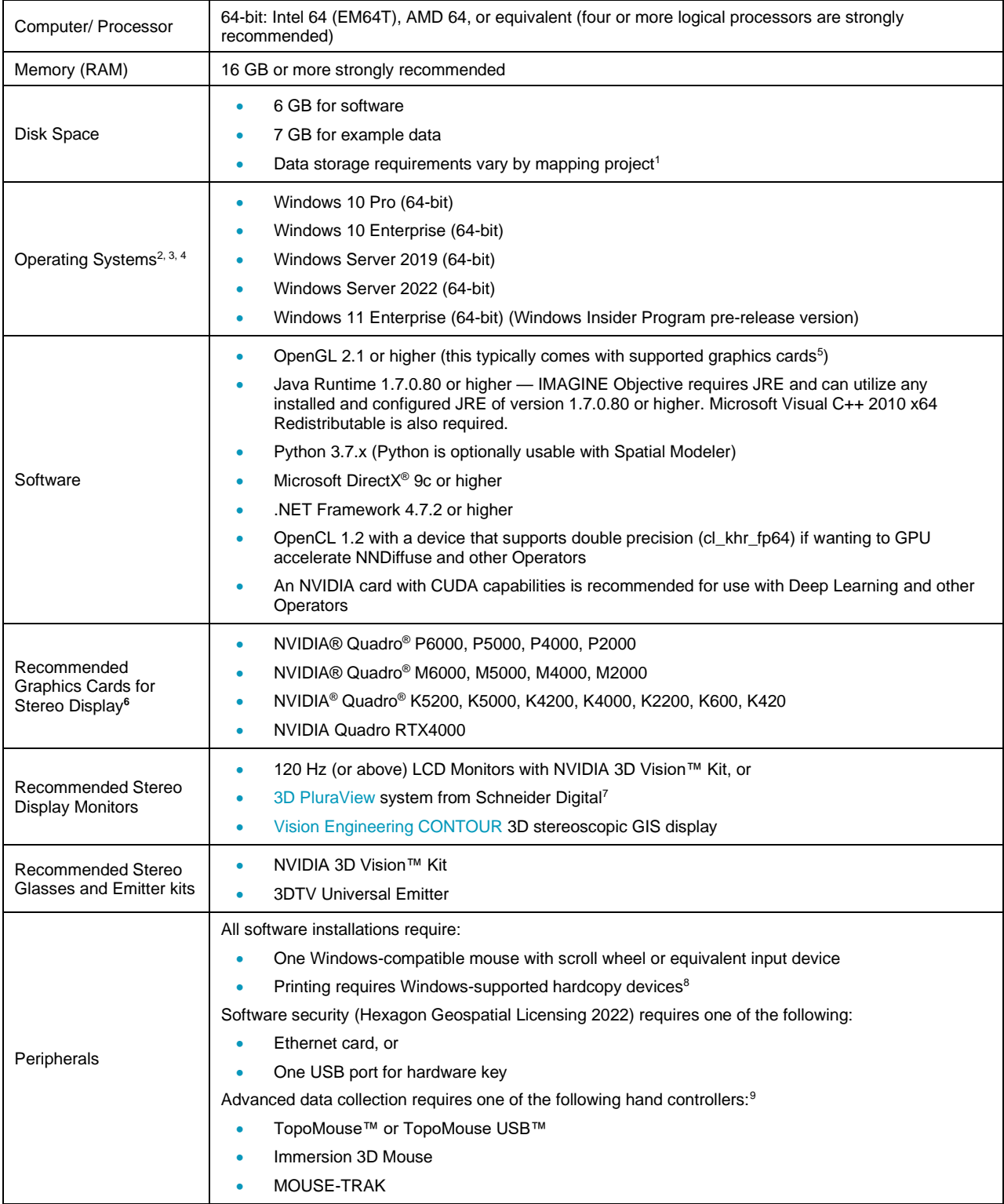

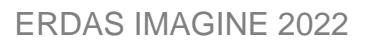

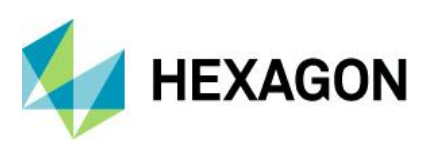

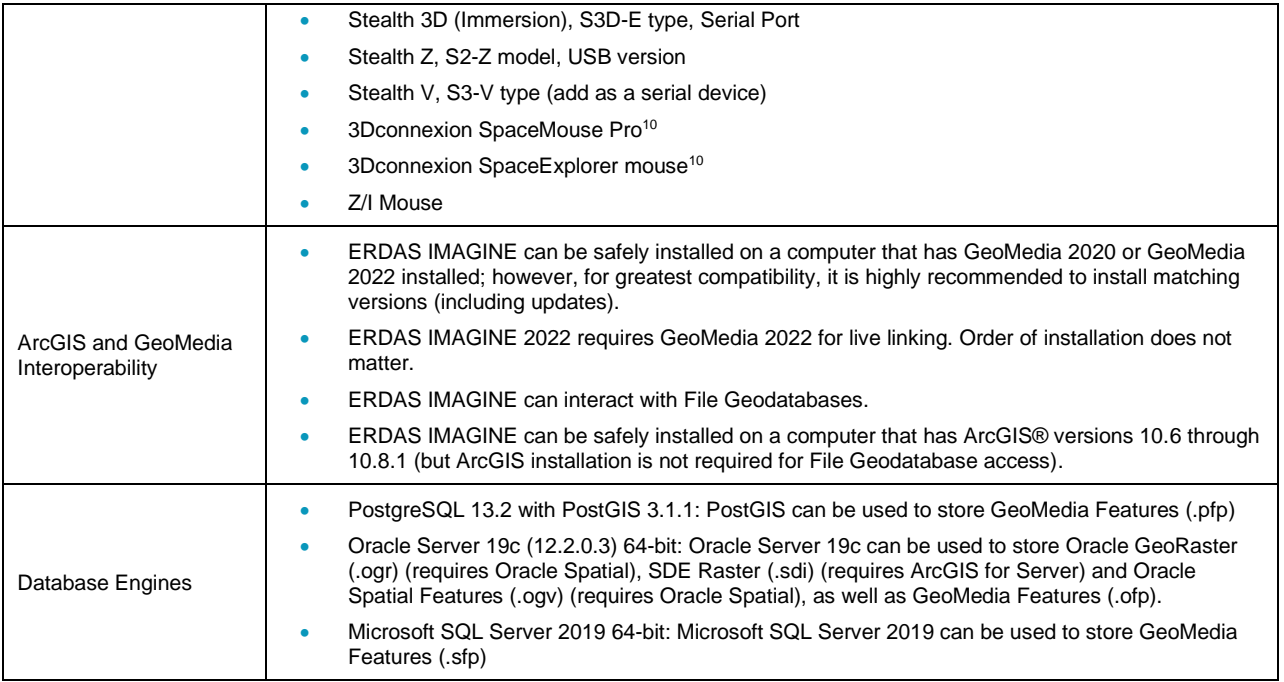

# <span id="page-42-0"></span>ERDAS IMAGINE System Requirements Notes

<sup>1</sup> Disk I/O is usually the slowest task in geospatial data processing. Faster hard disks improve productivity. Reading data from one disk, writing temporary data to a second disk, and writing data to a third disk improves performance. Disk arrays improve productivity, but some RAID options slow performance. Network disk drives are subject to network limitations.

<sup>2</sup> Server Operating Systems are not supported for IMAGINE Photogrammetry, ORIMA, or ERDAS ER Mapper.

<sup>3</sup> The 3D stereo viewing and peripheral requirements of IMAGINE Photogrammetry limit its operating system options.

4 Includes ERDAS ER Mapper support.

<sup>5</sup> Windows provides a generic OpenGL driver for all supported graphics cards; however, an OpenGLoptimized graphics card and driver are recommended for these applications.

<sup>6</sup> Graphics cards certified with previous versions of IMAGINE Photogrammetry and ORIMA may also be compatible but are not certified in the current version. Drivers must not be newer than R418. NVidia dropped 3D Vision support for drivers released after R418 U4 (425.31), which was released on April 11, 2019.

<sup>7</sup> Stereo Monitors certified with previous versions of IMAGINE Photogrammetry and ORIMA may also be compatible but are not certified in the current version.

<sup>8</sup> HP-RTL drivers are recommended. Windows 64-bit print servers require 64-bit print drivers.

<sup>9</sup> Stealth S-Mouse (S2-S model) and MOUSE-TRAK are the only supported hand controllers in Stereo Analyst for ERDAS IMAGINE.

<sup>10</sup> 3D connexion mice are supported in IMAGINE Photogrammetry.

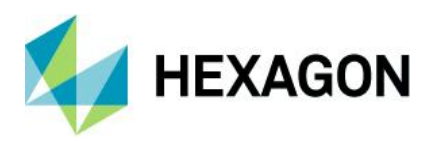

# <span id="page-43-0"></span>**Issues Resolved – ERDAS IMAGINE 2022**

# <span id="page-43-1"></span>IMAGINE Essentials

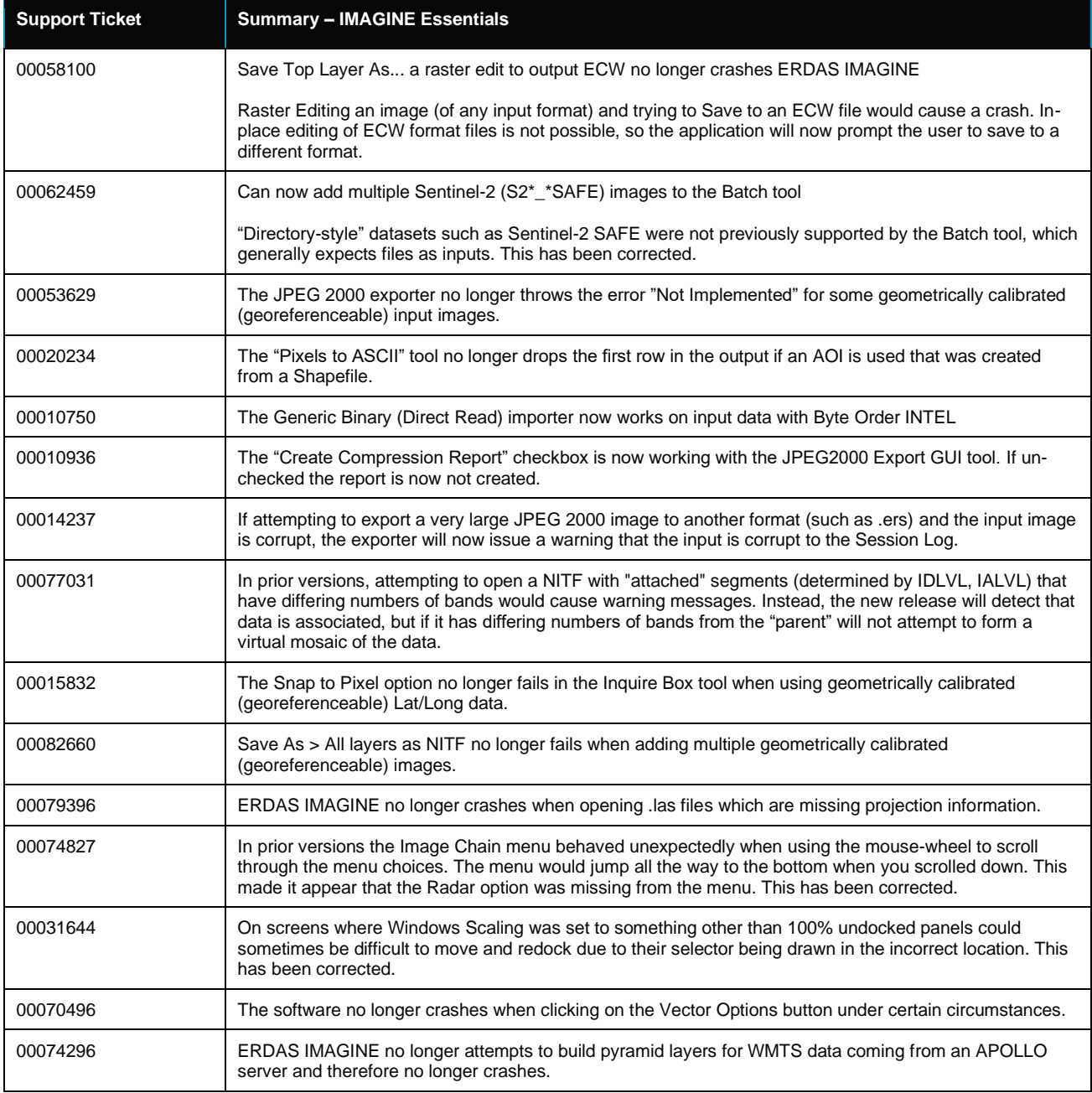

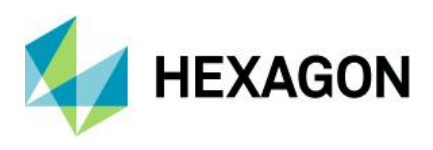

# <span id="page-44-0"></span>IMAGINE Advantage

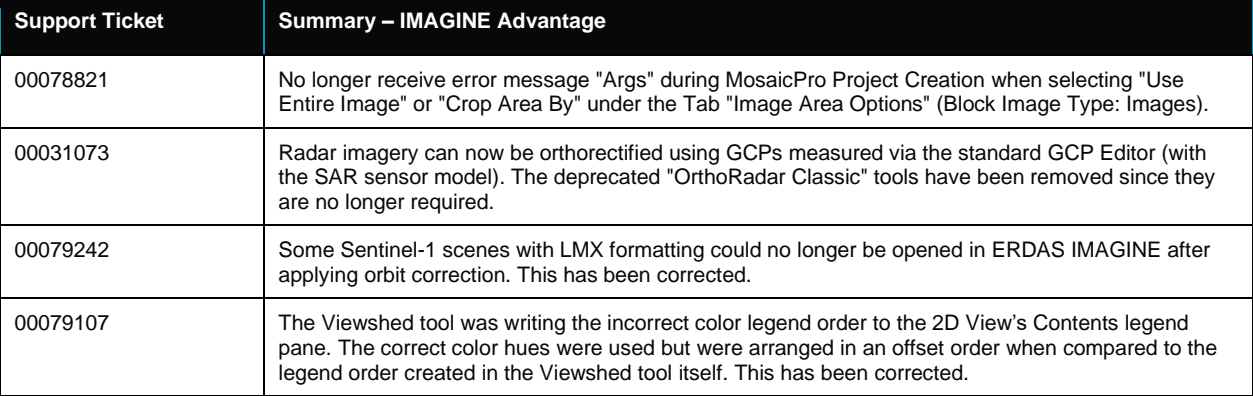

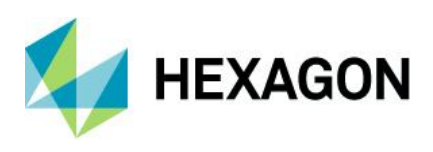

# <span id="page-45-0"></span>IMAGINE Objective

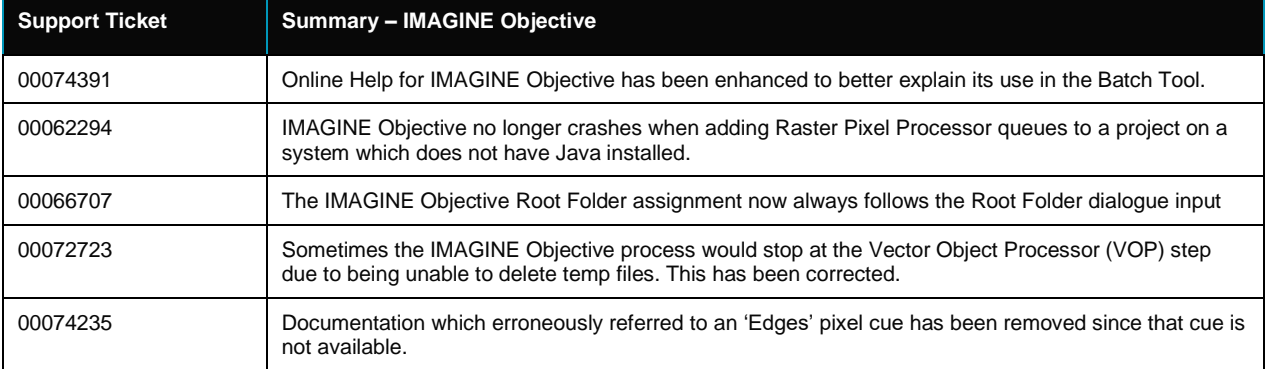

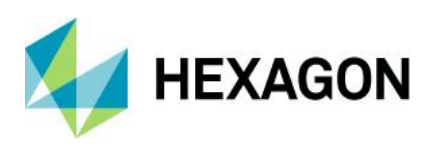

# <span id="page-46-0"></span>IMAGINE Photogrammetry

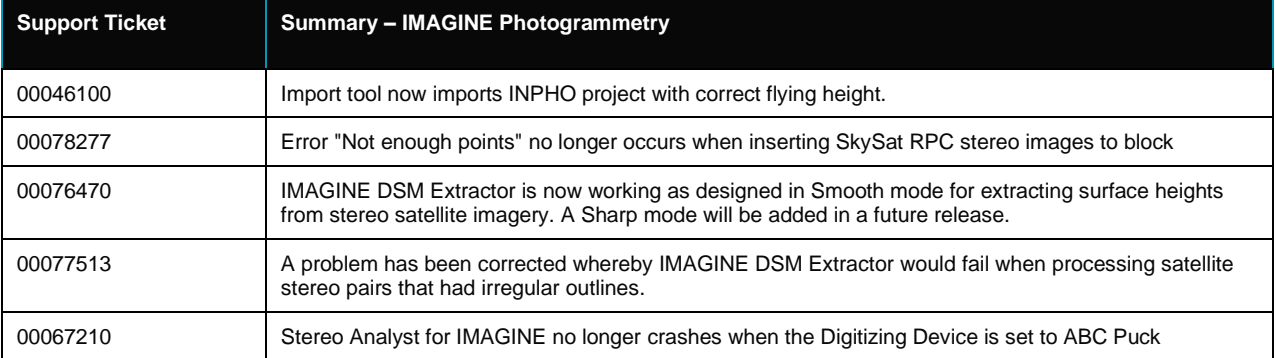

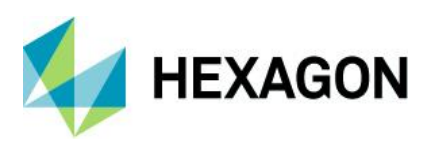

# <span id="page-47-0"></span>IMAGINE Professional

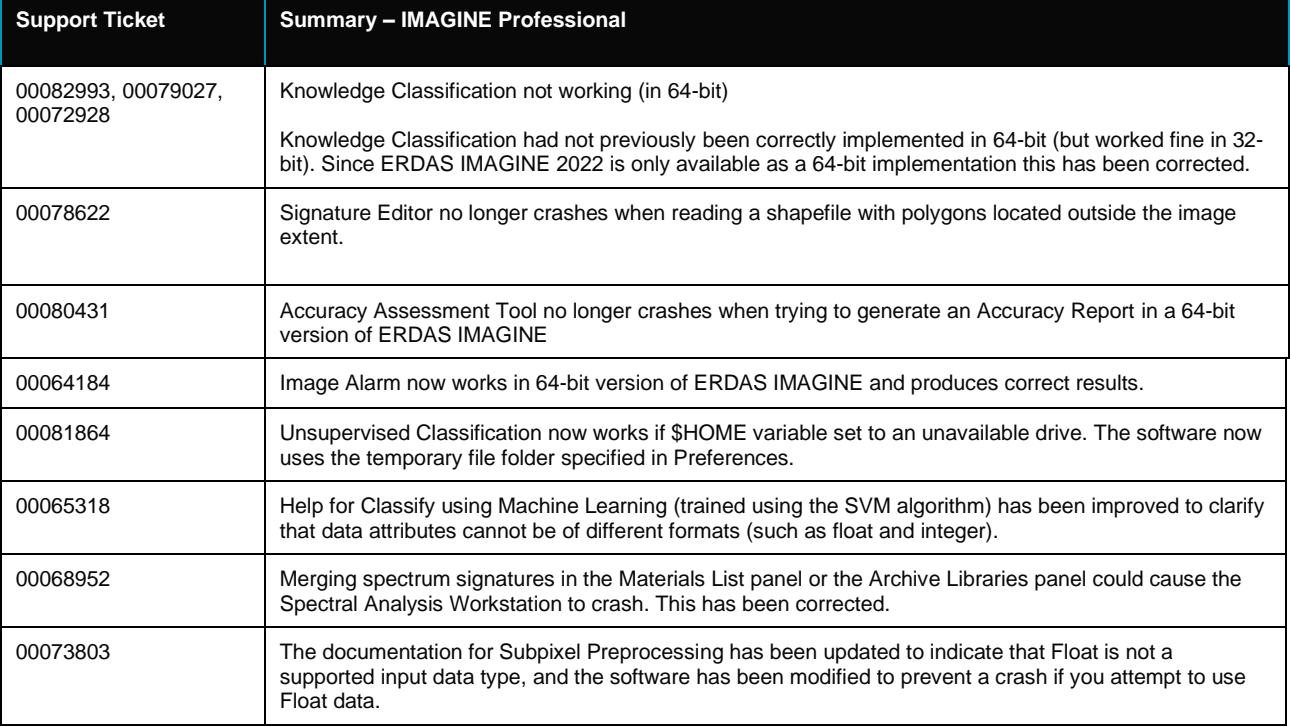

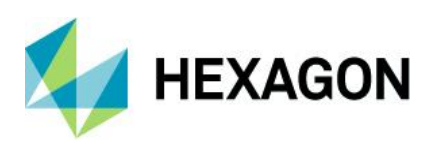

# <span id="page-48-0"></span>Spatial Modeler

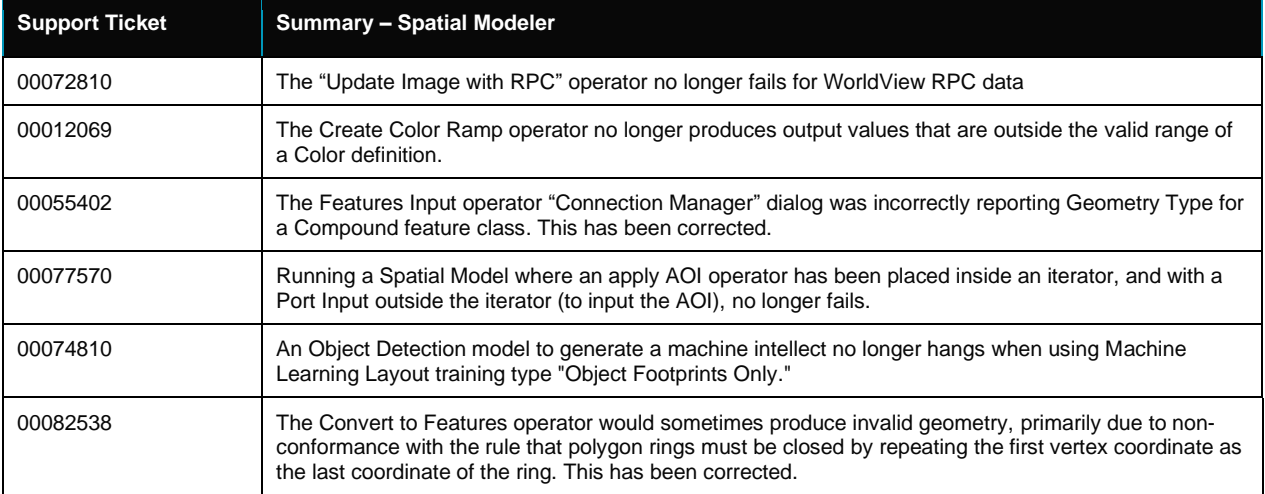

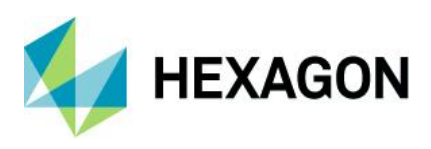

# <span id="page-49-0"></span>ERDAS ER Mapper

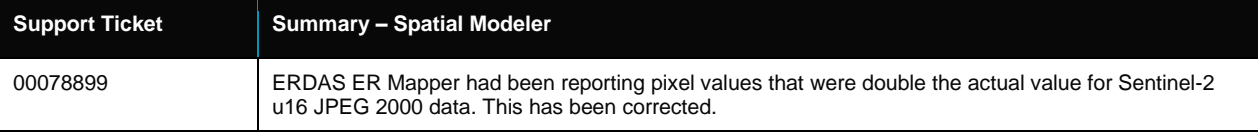

# <span id="page-50-0"></span>**About Hexagon**

Hexagon is a global leader in digital reality solutions, combining sensor, software and autonomous technologies. We are putting data to work to boost efficiency, productivity, quality and safety across industrial, manufacturing, infrastructure, public sector, and mobility applications.

Our technologies are shaping production and people-related ecosystems to become increasingly connected and autonomous – ensuring a scalable, sustainable future.

Hexagon's Safety, Infrastructure & Geospatial division improves the performance, efficiency and resilience of vital services. Its Safety & Infrastructure solutions enable smart and safe cities. Its Geospatial software leverages the power of location intelligence.

Hexagon (Nasdaq Stockholm: HEXA B) has approximately 21,000 employees in 50 countries and net sales of approximately 3.8bn EUR. Learn more at [hexagon.com](https://hexagon.com/) and follow us [@HexagonAB.](https://twitter.com/hexagonab)

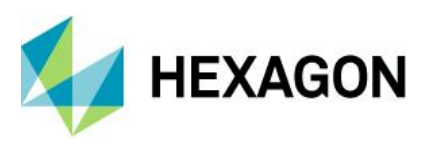

## Copyright

© 2021 Hexagon AB and/or its subsidiaries and affiliates. All rights reserved

Warning: The product made the subject of this documentation, including the computer program, icons, graphical symbols, file formats, audio-visual displays and documentation (including this documentation) (collectively, the "Subject Product") may be used only as permitted under the applicable software license agreement, and subject to all limitations and terms applicable to use of the Subject Product therein. The Subject Product contains confidential and proprietary information of Intergraph Corporation, a member of the Hexagon Group of companies ("Hexagon"), its affiliates, and/or third parties. As such, the Subject Product is protected by patent, trademark, copyright and/or trade secret law and may not be transferred, assigned, provided, or otherwise made available to any third party in violation of applicable terms and conditions cited further below.

# Terms of Use

By installing, copying, downloading, accessing, viewing, or otherwise using the Subject Product, you agree to be bound by the terms of the EULA found here: [https://www.hexagonsafetyinfrastructure.com/-](https://www.hexagonsafetyinfrastructure.com/-/media/Legal/Hexagon/SI/Licenses/EULA_SA_SIG-Eng_062021.pdf) [/media/Legal/Hexagon/SI/Licenses/EULA\\_SA\\_SIG-Eng\\_062021.pdf.](https://www.hexagonsafetyinfrastructure.com/-/media/Legal/Hexagon/SI/Licenses/EULA_SA_SIG-Eng_062021.pdf)

# **Disclaimers**

Hexagon and its suppliers believe the information in this publication is accurate as of its publication date. Hexagon is not responsible for any error that may appear in this document. The information and the software discussed in this document are subject to change without notice.

Language Translation Disclaimer: The official version of the Documentation is in English. Any translation of this document into a language other than English is not an official version and has been provided for convenience only. Some portions of a translation may have been created using machine translation. Any translation is provided "as is." Any discrepancies or differences occurring in a translation versus the official English version are not binding and have no legal effect for compliance or enforcement purposes. Hexagon disclaims any and all warranties, whether express or implied, as to the accuracy of any translation.

Reasonable efforts have been made to provide an accurate translation; however, no translation, whether automated or provided by human translators is perfect. If any questions arise related to the accuracy of the information contained in a translated version of Documentation, please refer to its official English version. Additionally, some text, graphics, PDF documents, and/or other accompanying material may not have been translated.

# Links To Third Party Websites

This Document may provide links to third party websites for your convenience and information. Third party websites will be governed by their own terms and conditions. Hexagon does not endorse companies or products to which it links.

Third party websites are owned and operated by independent parties over which Hexagon has no control. Hexagon shall not have any liability resulting from your use of the third party website. Any link you make to or from the third party website will be at your own risk and any information you share with the third party website will be subject to the terms of the third party website, including those relating to confidentiality, data privacy, and security.

Hexagon provides access to Hexagon international data and, therefore, may contain references or cross references to Hexagon products, programs and services that are not announced in your country. These references do not imply that Hexagon intends to announce such products, programs or services in your country.

Revisions

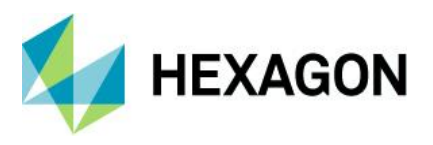

Hexagon reserves the right to revise these Terms at any time. You are responsible for regularly reviewing these Terms. Your continued use of this Document after the effective date of such changes constitutes your acceptance of and agreement to such changes.

# **Questions**

[Contact us](https://www.hexagongeospatial.com/about-us/our-company/contact-us) with any questions regarding these Terms.